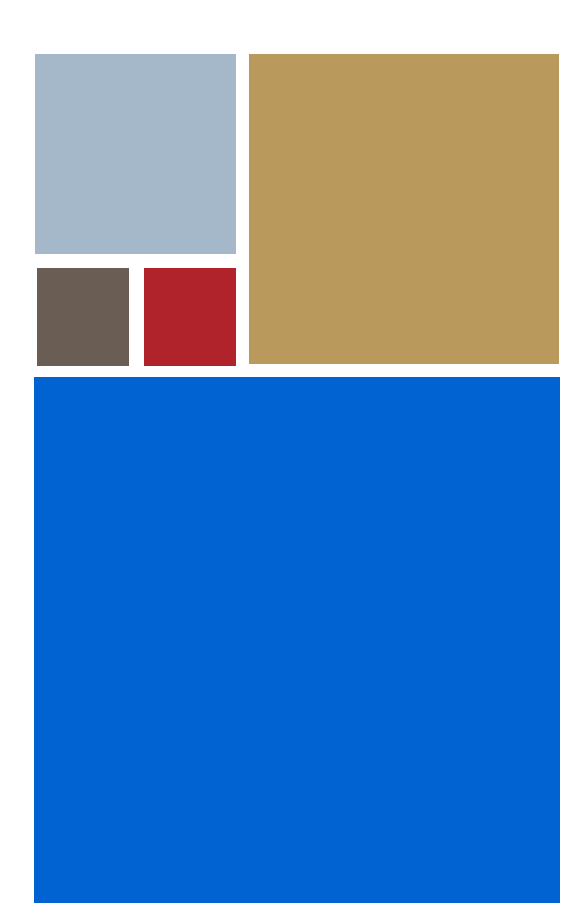

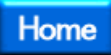

# **OS-9® for PowerPC™ MVME Board Guide: Series 2 (MVME3100, MVME5500, MVME6100)**

**Version 4.9**

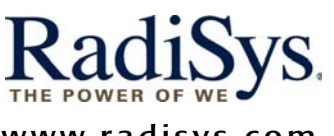

www.radisys.com Revision A • January 2008

#### Copyright and publication information

This manual reflects version 4.9 of Microware OS-9. Reproduction of this document, in part or whole, by any means, electrical, mechanical, magnetic, optical, chemical, manual, or otherwise is prohibited, without written permission from RadiSys Microware Communications Software Division, Inc.

#### Disclaimer

The information contained herein is believed to be accurate as of the date of publication. However, RadiSys Corporation will not be liable for any damages including indirect or consequential, from use of the OS-9 operating system, Microware-provided software, or reliance on the accuracy of this documentation. The information contained herein is subject to change without notice.

#### Reproduction notice

The software described in this document is intended to be used on a single computer system. RadiSys Corporation expressly prohibits any reproduction of the software on tape, disk, or any other medium except for backup purposes. Distribution of this software, in part or whole, to any other party or on any other system may constitute copyright infringements and misappropriation of trade secrets and confidential processes which are the property of RadiSys Corporation and/or other parties. Unauthorized distribution of software may cause damages far in excess of the value of the copies involved.

January 2008 Copyright ©2008 by RadiSys Corporation All rights reserved. EPC and RadiSys are registered trademarks of RadiSys Corporation. ASM, Brahma, DAI, DAQ, MultiPro, SAIB, Spirit, and ValuePro are trademarks of RadiSys Corporation. DAVID, MAUI, OS-9, OS-9000, and SoftStax are registered trademarks of RadiSys Corporation. FasTrak, Hawk, and UpLink are trademarks of RadiSys Corporation. † All other trademarks, registered trademarks, service marks, and trade names are the property of their respective owners.

# **Table of Contents**

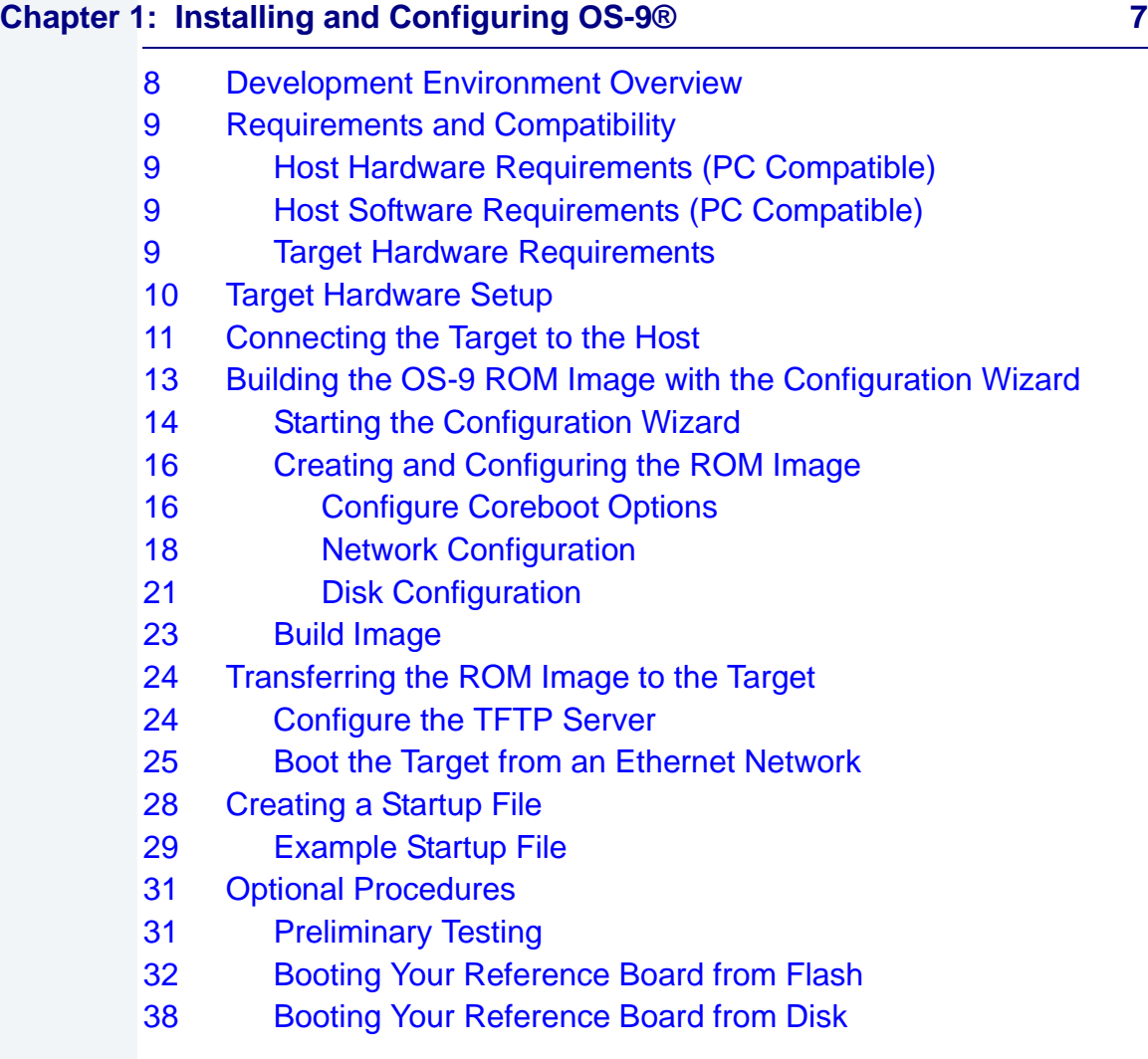

### **[Chapter 2: Board Specific Reference 41](#page-40-0)**

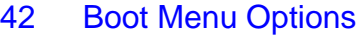

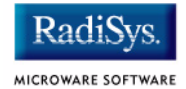

- [44 Vector Descriptions for PowerPC 603/604](#page-43-0)
- [46 Error Exceptions: vectors 2-4 and 6-7](#page-45-0)
- [46 Vectored Interrupts: vector 5](#page-45-1)
- [47 User Trap Handlers: vector 7](#page-46-0)
- [47 System Calls: vector 12](#page-46-1)
- [48 Configuring Booters](#page-47-0)
- [51 Port Specific Utilities](#page-50-0)
- [61 PowerPC™ Registers Passed to a New Process](#page-60-0)

#### **[Appendix A: Board Specific Modules 63](#page-62-0)**

[64 Low-Level System Modules](#page-63-0) [64 Configuration Modules](#page-63-1) [64 Console Drivers](#page-63-2) [64 Debugging Module](#page-63-3) [65 Ethernet Driver](#page-64-0) [65 SCSI Host Adapter Support Booter Module](#page-64-1) [65 System Modules](#page-64-2) [66 Timer Module](#page-65-0) [67 High-Level System Modules](#page-66-0) [67 Interrupt Controllers](#page-66-1) [68 Real Time Clock Driver](#page-67-0) [68 Ticker](#page-67-1) [68 Abort Handler](#page-67-2) [68 Shared Libraries](#page-67-3) [69 Serial and Console Drivers](#page-68-0) [69 Parallel Driver](#page-68-1) [70 Data Disk Drivers](#page-69-0) [70 SCSI support](#page-69-1) [71 Common Modules List](#page-70-0)

#### **[Appendix B: Partitioning and Formatting Your Hard Drive 75](#page-74-0)**

[76 Partitioning Your Hard Drive](#page-75-0)

- [81 Formatting Your Hard Drive](#page-80-0)
- [83 OS-9 fdisk Options](#page-82-0)
- [83 Create OS-9 Partition \(1\)](#page-82-1)
- 83 **Set Active Partition (2)**
- [83 Delete Partition \(3\)](#page-82-3)
- [84 Display Partition Information \(4\)](#page-83-0)
- [84 Change Extended DOS Partition to OS-9 Partition \(5\)](#page-83-1)

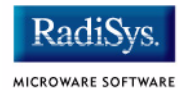

# <span id="page-6-0"></span>**Chapter 1: Installing and Configuring OS-9®**

This chapter describes installing and configuring OS-9® on the following Motorola® MVME reference boards: 3100, 5500 and 6100. The following sections are included:

- **[Development Environment Overview](#page-7-0)**
- **[Requirements and Compatibility](#page-8-0)**
- **[Target Hardware Setup](#page-9-0)**
- **[Connecting the Target to the Host](#page-10-0)**
- **[Building the OS-9 ROM Image with the Configuration Wizard](#page-12-0)**
- **[Transferring the ROM Image to the Target](#page-23-0)**
- **[Creating a Startup File](#page-27-0)**
- **[Optional Procedures](#page-30-0)**

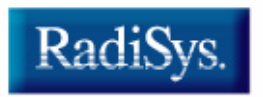

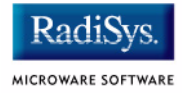

# <span id="page-7-0"></span>**Development Environment Overview**

**[Figure 1-1](#page-7-1)** shows a typical development environment for the MVME boards. The components shown include the minimum required to enable OS-9 to run on the supported boards.

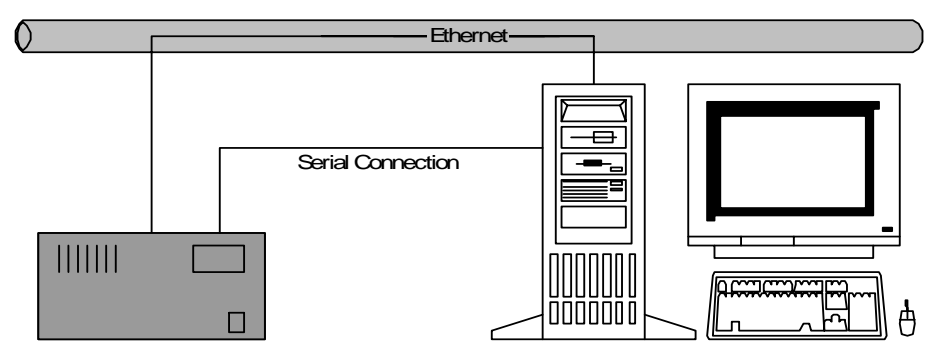

#### <span id="page-7-1"></span>**Figure 1-1 MVME Development Environment**

Target System Host Development System

# <span id="page-8-0"></span>**Requirements and Compatibility**

# <span id="page-8-1"></span>**Host Hardware Requirements (PC Compatible)**

Your host PC must meet the following minimum requirements:

- Windows 2000 or XP
- 500 MB of free disk space
- An Ethernet network card
- One free serial port

# <span id="page-8-2"></span>**Host Software Requirements (PC Compatible)**

Your host PC must have the following applications

- A terminal emulation program (such as Hyperterminal, which comes with Microsoft® Windows).
- A TFTP server application for downloading the OS-9 ROM image to the MVME target. TFTPSERVERPro is included with Microware OS-9 for PowerPC and may be loaded onto your host PC during the CD-ROM installation process.

# <span id="page-8-3"></span>**Target Hardware Requirements**

Your reference board requires the following hardware:

- Enclosure or chassis with power supply
- An RS-232 null modem serial cable
- A rear transition module, if Ethernet and serial ports are not provided on the front panel of your board
- Optional disk drives

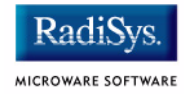

# <span id="page-9-0"></span>**Target Hardware Setup**

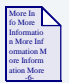

#### **For More Information**

Refer to the appropriate *Installation and Use* and *Programmer's Guide* documents from Motorola for information about board setup. You can access these documents from your web browser at:

http://www.motorola.com/computing.jsp

# <span id="page-10-0"></span>**Connecting the Target to the Host**

This section describes connecting the target board to the host PC via serial and Ethernet connections.

Complete the following steps to connect the target to the host:

- Step 1. Use an RS-232 null modem cable to connect the target to the serial port of your host system. Depending on your host system, you may need either a straight or reversed serial cable.
- Step 2. With the target system powered off, connect the serial cable to the COM1 port on the reference board. You must also connect the host and target systems to a network to use TFTP.
- Step 3. Connect the other end of the serial cable to the desired communication (COM) port on the host system.
- Step 4. On the Windows desktop, click on the  $Start$  button and select  $All$ Programs -> Accessories -> Communications -> Hyperterminal.
- Step 5. Enter a name for your Hyperterminal session.
- Step 6. Select an icon for the new Hyperterminal session. A new icon is created with the name of your session associated with it. You can select this icon the next time you establish a Hyperterminal session.
- Step 7. Click OK.
- Step 8. From the **Phone Number** dialog, select Connect Using and then select the communications port to be used to connect to the target system. Click OK.

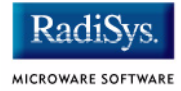

Step 9. In the **Port Settings** tab, enter the following settings:

```
Bits per second = 9600
Data Bits = 8Parity = None
Stop bits = 1Flow control = XOn/XOff
```
- Step 10. Click OK.
- Step 11. From the Hyperterminal window, select  $Call \rightarrow$  Connect from the pull-down menu to establish your terminal session with the target board. When you are connected, the bottom left of your Hyperterminal screen displays *connected*.
- Step 12. Turn on the target system. A power-on banner and MOTLoad firmware prompt should appear on the display terminal.

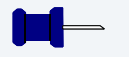

### **Note**

If your target system already has an OS-9 ROM image installed, you can get a MOTLoad prompt by pressing the Esc key during the target system bootup. You can then rebuild the ROM image as desired.

# <span id="page-12-0"></span>**Building the OS-9 ROM Image with the Configuration Wizard**

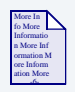

### **For More Information**

For general information on the OS-9 ROM image and how it works, refer to the *Getting Started with OS-9* manual.

Motorola MVME reference boards enable you to boot from a number of devices, including:

- Flash ROM
- IDE hard disk
- SCSI floppy
- SCSI hard disk
- SCSI tape
- floppy disk
- Ethernet (you will have to supply your own BOOTP server)

Regardless of what device you use for booting, the basic booting process is the same. You need to create a ROM image using the OS-9 Configuration Wizard and then place the ROM image on the boot device.

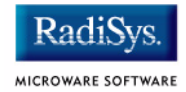

# <span id="page-13-0"></span>**Starting the Configuration Wizard**

The Configuration Wizard is the application used to build the coreboot, bootfile, or ROM image. To start the Wizard, perform the following steps:

Step 1. From the Windows desktop, select  $Start > Radius >$ Microware OS-9 for <product> -> Configuration Wizard. You should see the following opening screen:

#### **Figure 1-2 Configuration Wizard Opening Screen**

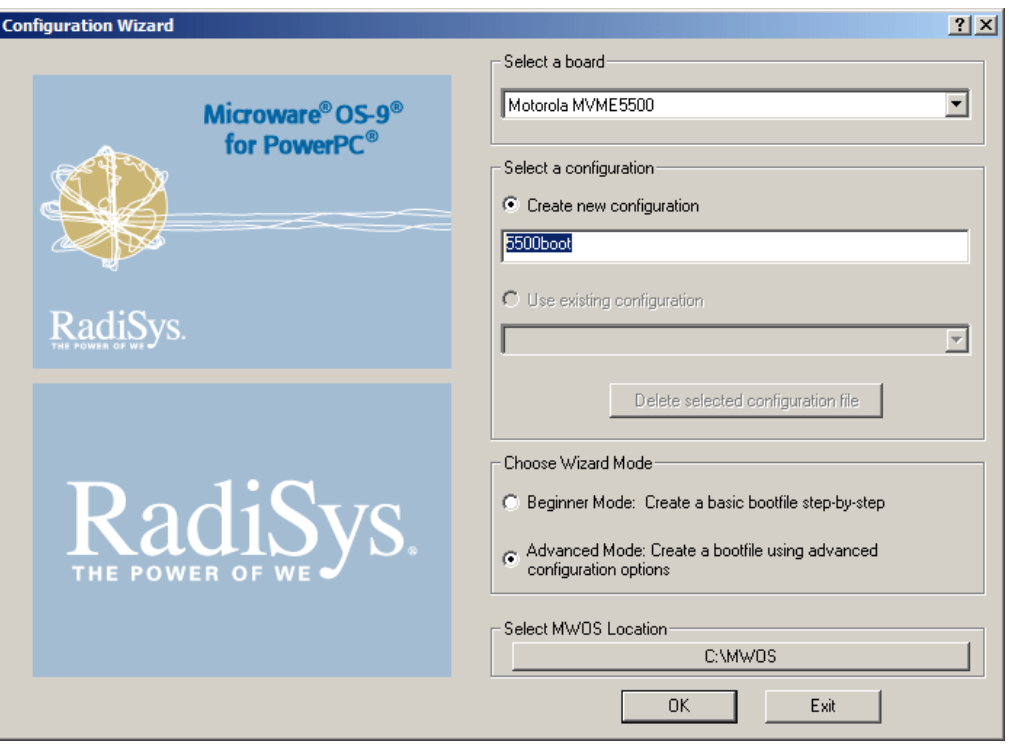

Step 2. Select your target board from the **Select a board** pull-down menu. We are using the Motorola MVME5500 for these examples.

- Step 3. Select the Create new configuration radio button from the **Select a configuration** menu and type in the name you want to give your ROM image in the supplied text box. This names your new configuration, which can later be accessed by selecting the **Use existing configuration** pull down menu.
- Step 4. Select the Advanced Mode radio button from the **Choose Wizard Mode** field and click OK**.** The Wizard's main window is displayed. This is the dialog from which you will proceed to build your image. An example is shown in **[Figure 1-3](#page-14-0)**.

#### <span id="page-14-0"></span>**Figure 1-3 Configuration Wizard Main Window**

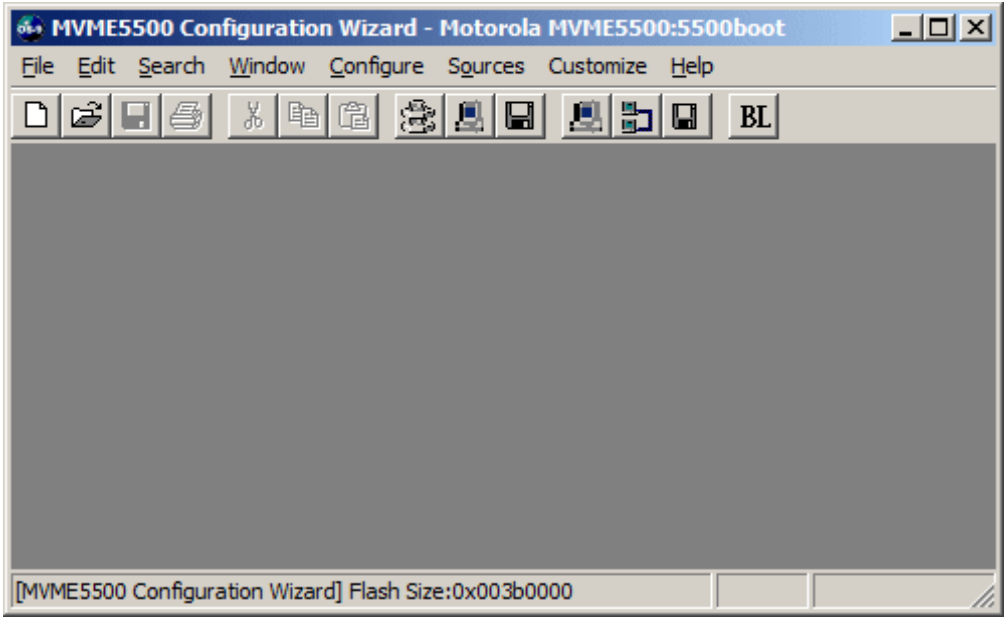

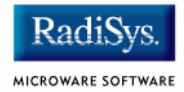

# <span id="page-15-0"></span>**Creating and Configuring the ROM Image**

This section describes how to use the Configuration Wizard to create and configure your OS-9 ROM image.

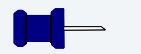

#### **Note**

This section provides an example of an OS-9 ROM image successfully built on a Host PC and transferred to an MVME5500 target board. You may have to modify your selections depending on your application.

# <span id="page-15-1"></span>**Configure Coreboot Options**

Step 1. From the Main Configuration window, select Configure -> Select System Type.... The following window is displayed.

#### **Figure 1-4 Select System Type**

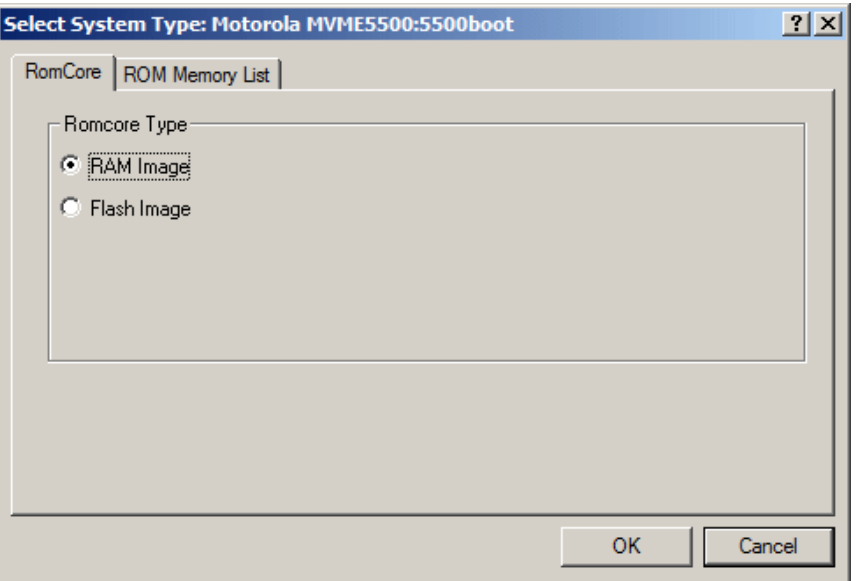

- Step 2. Select the RAM Image option. Depending on the board type you may find it on another tab in the window.
- Step 3. From the Main Configuration window, select Configure -> Coreboot -> Main configuration.
- Step 4. Select the **Debugger** tab. The following window is displayed.

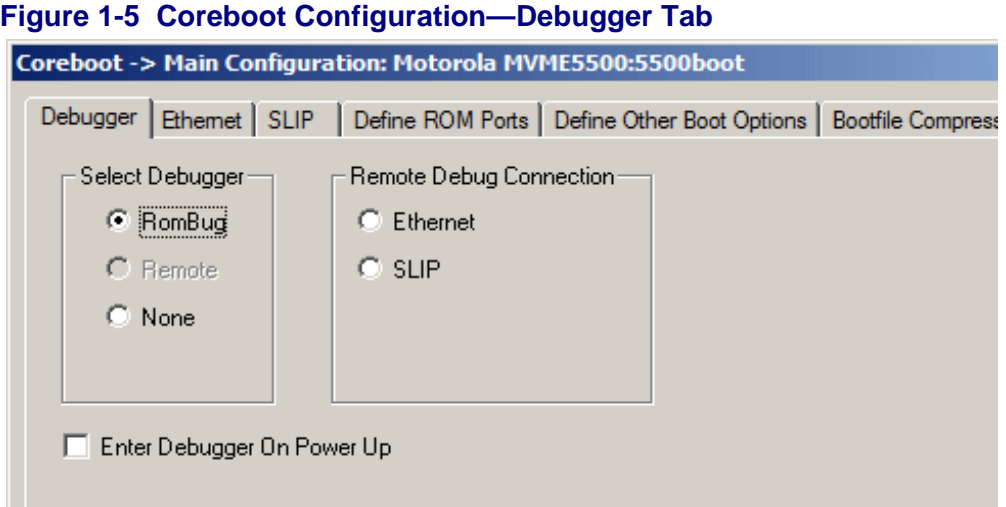

Step 5. Under **Select Debugger**, select RomBug. This sets Ethernet as the method for user state debugging. Select None if you do not want to debug your system.

### **Note**

To perform system-state, source-level debugging, select Ethernet under **Remote Debug Connection**. If you set Ethernet as the method for system state debugging, you will not be able to use normal, high-level networking (such as FTP and telnet).

For system state debugging, you must also set the parameters in the **Ethernet** or **SLIP** tab of the coreboot configuration.

#### Step 6. Select Define Other Boot Options. The following window is displayed.

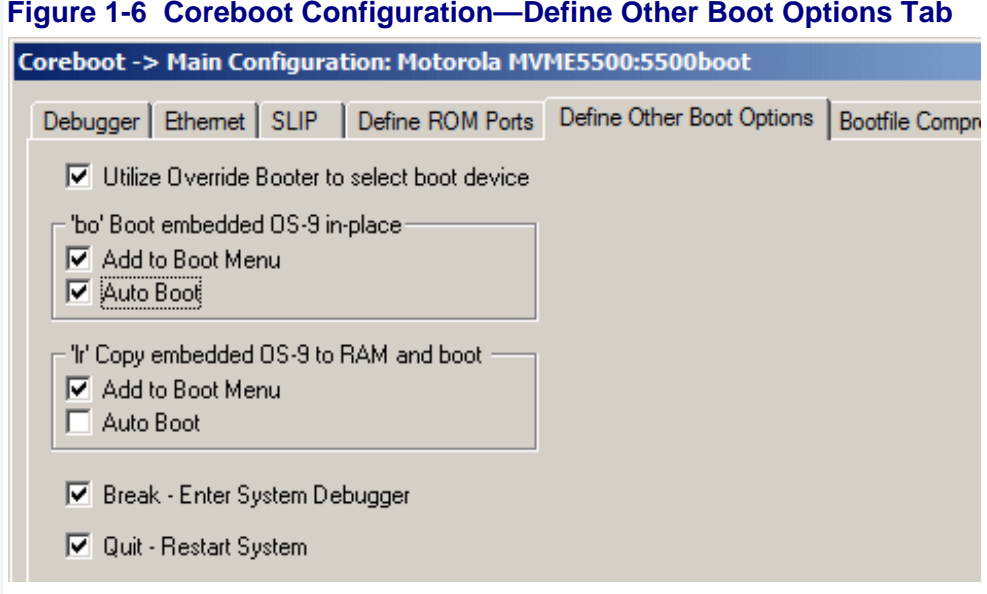

- Step 7. Select Break-Enter System Debugger.
- Step 8. Click OK and return to the **Main Configuration** window.

### <span id="page-17-0"></span>**Network Configuration**

To use the target board across a network, complete the following steps:

Step 1. If you want to use the target board across a network, you will need to configure the Ethernet settings within the Configuration Wizard. To do this, select Configure -> Bootfile -> Network Configuration from the Wizard's main menu.

Step 2. From the **Network Configuration** dialog, select the Interface Configuration tab. From here you can select and enable the interface. For example, you can select the appropriate Ethernet card from the list of options on the left and specify whether you would like to enable IPv4 or IPv6 addressing.

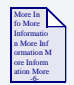

#### **For More Information**

To learn more about IPv4 and IPv6 functionalities, refer to the *Using LAN Communications* manual, included with this product CD.

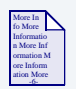

### **For More Information**

Contact your system administrator if you do not know the network values for your board.

- Step 3. Once you have made your settings in the **Network Configuration** dialog, click OK.
- Step 4. Select the DNS Configuration tab.

More than one DNS server can be added in this dialog box. If your network does not use DNS, click Disable DNS, and move to the **Gateway** tab.

If you have DNS available, click Enable DNS and type your host name and domain.

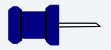

#### **Note**

You add DNS IP addresses by clicking on the box directly under **DNS Server Search Order** and typing the IP address. Click the Add button when complete.

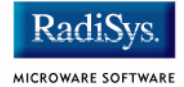

More than one DNS server can be added by repeating these steps.

- Step 5. Select the **Gateway** tab. Add new gateway addresses by clicking on the box and typing in the gateway name. Click the Add button when complete.
- Step 6. Select the SoftStax**®** Setup tab. The following window is displayed.

The options below represent daemons that can be automatically started if you want to FTP or telnet from a PC to the OS-9 target. **Start NFS Client** enables you to remote mount the target. For this demonstration, you will telnet to the target and establish a sender window and a receiver window.

#### **Figure 1-7 Bootfile Configuration—SoftStax Setup Tab**

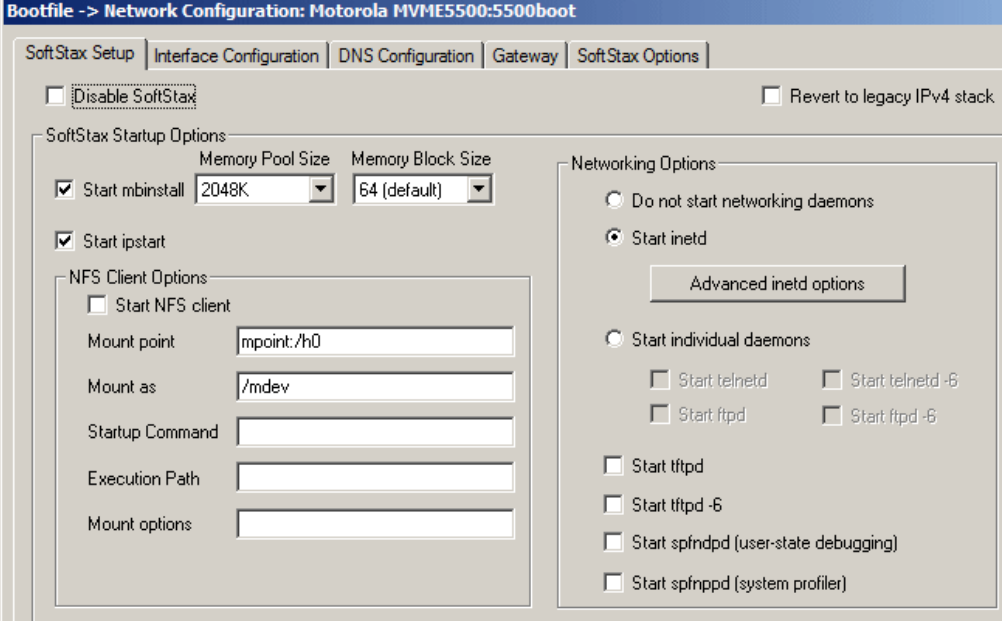

- Step 7. Click start inetd. Click OK.
- Step 8. Select the **SoftStax Options** tab.

The **SoftStax Options** tab enables you to include networking utilities in the ROM image. By default, ftp, hostname, ping, and netstat are included. You can add other utilities as desired.

Step 9. Click OK at the bottom of the **Network Configuration** menu to complete network configuration and return to the **Main Configuration** window.

## <span id="page-20-0"></span>**Disk Configuration**

Step 1. From the Main Configuration window, select Configure -> Bootfile -> Disk Configuration.

The Disk Configuration options may include the following tabs:

- The **RAM Disk** tab enables you to create a RAM disk of any size for loading modules onto the target.
- The **IDE Configuration** tab enables you to configure IDE drives for the target.
- The **SCSI Configuration** tab enables you to configure SCSI drives for the target.
- The **Floppy Configuration** tab enables you to configure a floppy drive for the target.
- The **Init Options** tab sets the configuration for OS-9 to initialize itself on the target.
- Step 2. Select the **RAM Disk** tab. Click Map RAM Disk as /dd.

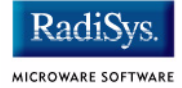

#### Step 3. Select the **Init Options** tab. The following window is displayed.

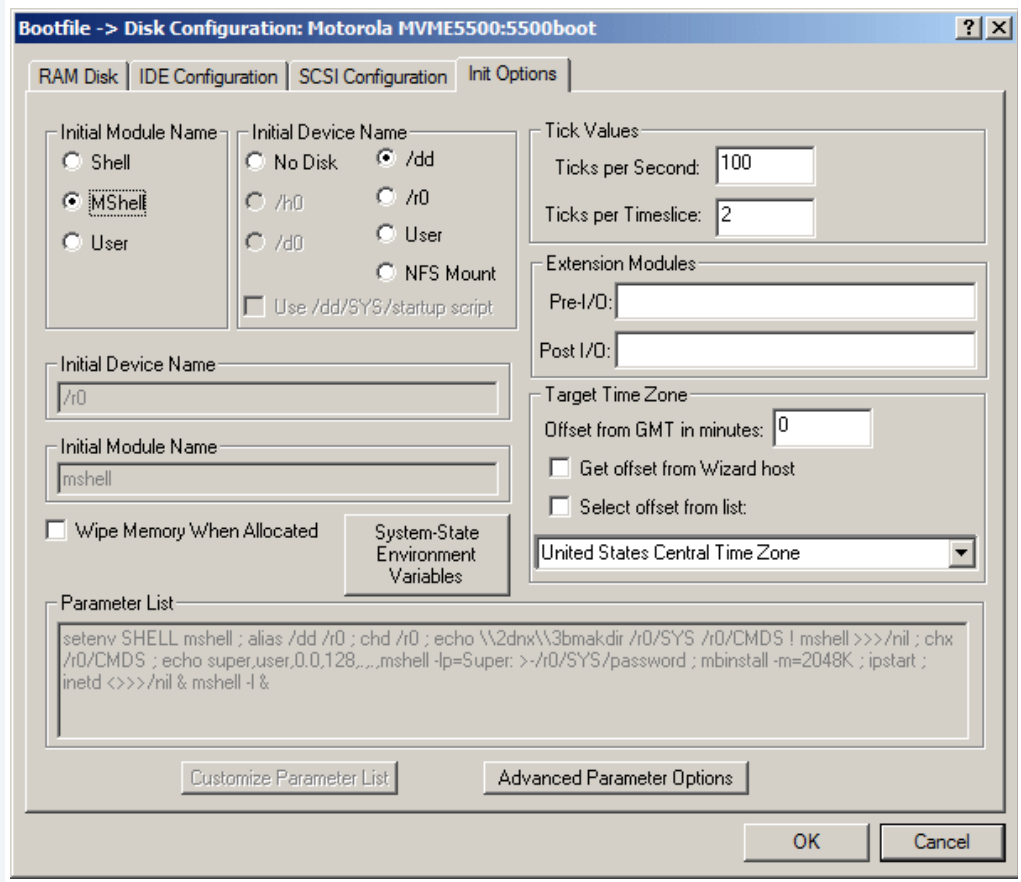

#### **Figure 1-8 Bootfile Configuration—Init Options Tab**

Step 4. Select the Mshell option for the initial module name. This causes OS-9 to start a console shell usable from your terminal window. **Initial Device Name** should be selected as /dd.

> The tick rate is 100 and ticks per timeslice is set to 2. If you look at the **Parameter List** box, you see the commands that OS-9 executes upon system start-up.

Step 5. Click OK to return to the **Main Configuration** window.

# <span id="page-22-0"></span>**Build Image**

Complete the following steps to build the target board image.

- Step 1. From the Main Configuration window, select  $\text{Confique} \rightarrow \text{Build}$ Image. The **Master Builder** window appears.
- Step 2. Select the **Coreboot + Bootfile** option.
- Step 3. Select the ROM Utility Set, User State Debugging Modules, and the SoftStax (SPF) Support boxes under the **Include** options.
- Step 4. Click Build. It should display progress information and show the statistics of the image just created.
- Step 5. Click  $Save$  As. The rom file is created in the following directory: MWOS/OS9000/603/PORTS/MVME5500/BOOTS/INSTALL/PORTBOOT
- Step 6. Click Save. The Master Builder window is displayed. At this point you can either close the Configuration Wizard or leave it open for use in the **[Booting Your Reference Board from Flash](#page-31-0)** section. If you choose to close it, you can save your configuration settings for later use.

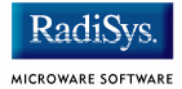

# <span id="page-23-0"></span>**Transferring the ROM Image to the Target**

# <span id="page-23-1"></span>**Configure the TFTP Server**

This sections describes setup of the TFTPServer32Pro Trivial File Transfer Protocol (TFTP) server utility that is included on the Microware OS-9 for PowerPC CD-ROM. If you are using a different TFTP server, follow the manufacturer's instructions for setup and use.

- Step 1. On the Windows desktop click Start -> Programs -> TFTPServer -> TFTPServer32.
- Step 2. Select System -> Setup and click the Outbound tab. Indicate the path to where the ROM image is located in the Outbound File Path box.

#### **Figure 1-9 TFTP Server Options Window**

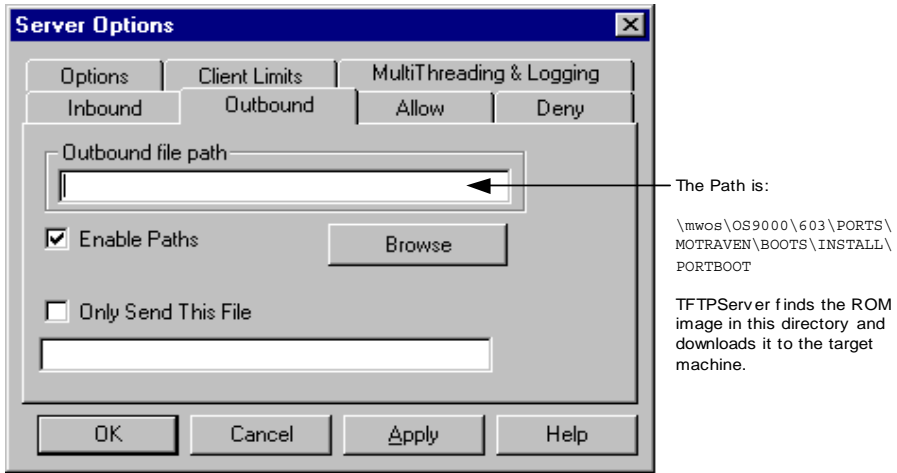

Step 3. Use defaults for all other settings.

Step 4. Apply the changes and click OK.

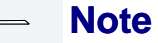

The TFTPServer32Pro application must remain open for the TFTP server to be active.

# <span id="page-24-0"></span>**Boot the Target from an Ethernet Network**

Use the following procedure to set up your board to work on an Ethernet network.

Step 1. Check that your Ethernet network connection is operational.

On your host desktop, click on the Network Neighborhood icon. If you can see other computers (or at least your own) on the network your Ethernet connection is functional.

Step 2. From the host system, bring up your Hyperterminal session as described in **[Connecting the Target to the Host](#page-10-0)**.

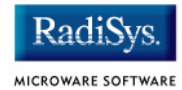

Step 3. At the MOTLoad prompt enter the netBoot command. This command transfers the ROM image from the host system to the target system and boots the target. Your screen should display the following:

#### **Note**

Use the following boot file load address for your board (-a option): MVME3100: 08000000 MVME5500: 04000000 MVME6100: 04000000

```
MVME5500> netBoot -a04000000 -d/dev/enet1 -from-mvme5500 -m255.255.254.0 
-s10.20.2.24 -c10.20.3.209 -g10.20.2.1
Network Loading from: /dev/enet1
Client IP Address = <math>10.20.3.209</math>Server IP Address = 10.20.2.24Gateway IP Address = 10.20.2.1Subnet IP Address Mask = 255.255.254.0
Boot File Name = rom-mvme5500
Load Address = 04000000
Network Boot File Load Start - Press <ESC> to Bypass, <SPC> to Continue
Network Boot File Load in Progress - Press <CTRL-C> to Abort
Bytes Received =&1170340, Bytes Loaded =&1170340
Bytes/Second =&585170, Elapsed Time =2 Second(s)
Moving File/Image to User Download Buffer (005CB000)
Boot Device =/dev/enet1
Boot File =rom-mvme5500
Load Address =005CB000
Load Size =0011DBA4
Execution Address =005CB000
Execution Offset =00000000
Passing control to the loaded file/image.
OS-9 Bootstrap for the PowerPC(tm) (Edition 71)
Now trying to Override autobooters.
Press the spacebar for a booter menu
```
BOOTING PROCEDURES AVAILABLE ---------- <INPUT>

Boot embedded OS-9000 in-place -------- <bo> Copy embedded OS-9000 to RAM and boot - <lr> Kermit download ----------------------- <ker> PCI View Utility ---------------------- <pciv> Enter system debugger ----------------- <break> Restart the System -------------------- <q>

Select a boot method from the above menu:

#### Step 4. To autoboot your target, set the MOTLoad mot-script-boot environment variable.

MVME5500> gevEdit mot-script-boot mot-script-boot (Blank line terminates input.) netBoot -d/dev/enet1 -a04000000 -from-mvme5500 -m255.255.254.0 -s10.20.2.24 -c10.20.3.209 -g10.20.2.1

Update Global Environment Area of NVRAM (Y/N)? y MVME5500> gevShow ... mot-script-boot=netBoot -d/dev/enet1 -a04000000 -from-mvme5500 -m255.255.254.0 -s10.20.2.24 -c10.20.3.209 -g10.20.2.1 Total Number of GE Variables =20, Bytes Utilized =755, Bytes Free =2837

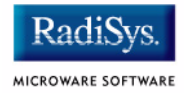

# <span id="page-27-0"></span>**Creating a Startup File**

When the Configuration Wizard is set to use a hard drive, or another fixed drive such as a PC Flash Card, as the default device, it automatically sets up the init module to call the startup file in the SYS directory in the target (For example: /h0/SYS/startup, /mhc1/SYS/startup). However, this directory and file will not exist until you create it. To create the startup file, complete the following steps:

- Step 1. Create a SYS directory on the target machine where the startup file will reside (for example: makdir /h0/SYS or makdir /dd/SYS).
- Step 2. On the host machine, navigate to the following directory:

MWOS/OS9000/SRC/SYS

In this directory, you will see several files. The files related to this section are listed below:

- motd: Message of the day file
- password: User/password file
- termcap: Terminal description file
- startup: Startup file
- Step 3. Transfer all files to the newly created SYS directory on the target machine. (You can use Kermit, or FTP in ASCII mode to transfer these files.)
- Step 4. If the files are still in DOS format, you will be required to convert them into the OS-9 format with the cudo utility. The following command is an example:

cudo -cdo password

This will convert the password file from DOS to OS-9 format.

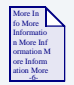

#### **For More Information**

For a complete description of all the cudo command options, refer to the *Utilities Reference Manual* located on the Microware OS-9 CD-ROM.

Step 5. Since the command lines in the startup file are system-dependent, it may be necessary to modify this file to fit your system configuration. It is recommended that you modify the file before transferring it to the target machine.

## <span id="page-28-0"></span>**Example Startup File**

Below is the example startup file as it appears in the MWOS/OS9000/SRC/SYS directory:

```
-tnxnp
tmode -w=1 nopause
*
* OS-9 - Version 4.8
* Copyright 2007 by RadiSys Corporation
*
* The commands in this file are highly system dependent and should
* be modified by the user.
*
setime -s ;* start system clock
link mshell csl ;* make "mshell" and "csl" stay in memory
* iniz r0 h0 d0 t1 p1 term ;* initialize devices
* load utils ;* make some utilities stay in memory
* tsmon /term /t1 & ;* start other terminals
list sys/motd
setenv TERM vt100
tmode -w=1 pause
```
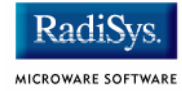

mshell<>>>/term -l&

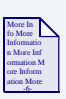

# **For More Information**

Refer to the *Getting Started with OS-9* manual for more information on startup files.

# <span id="page-30-0"></span>**Optional Procedures**

The following section provides optional procedures you can perform after installing and configuring OS-9 on your board.

## <span id="page-30-1"></span>**Preliminary Testing**

Once you have established an OS-9 prompt on your target system, you can perform the following procedures to test your system:

- Step 1. Type modix at the prompt. mdir displays all the modules in memory.
- Step 2. Type procs at the prompt.

procs displays the processes currently running in the system.

Step 3. Test the networking on your system.

Select a host on the Ethernet network and run the ping utility. The following display shows a successful ping to a machine called solkanar.

```
$ ping solkanar
PING solkanar.microware.com (172.16.2.51): 56 data bytes
64 bytes from 172.16.2.51: ttl=128 time=0 ms
```
Step 4. Test telnet.

Select a host machine that allows telnet access and try the OS-9 telnet utility. The following display shows a successful telnet to a machine called delta.

```
$ telnet delta
Trying 172.16.1.40...Connected to delta.microware.com.
Escape character is '<sup>^</sup>]'.
capture closed.
```
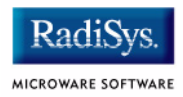

```
OS-9/68K V3.0.3 Delta VME177 - 68060 98/12/24 14:41:51
User name?: curt
Password:
Process #101 logged on 98/12/24 14:41:56
Welcome!
***********************************************************
       WELCOME TO DELTA - THE : OS-9 68K: MACHINE *
```
Step 5. Test telnet from your host PC to the reference board.

From the Windows Start menu, select Run and type telnet  $\epsilon$  hostname and click OK. A telnet window should display with a  $\epsilon$ prompt. Type  $\frac{m \text{d} i \text{r}}{r}$  from the prompt. You should see the same module listing as on the serial console port.

You have now created your OS-9 boot image and established network connectivity with your OS-9 target system.

# <span id="page-31-0"></span>**Booting Your Reference Board from Flash**

Once the ROM image is built and loaded onto the target system, you can copy the ROM image to Flash memory or to a disk. This enables you to boot the target without using a network. This section describes booting the target from Flash.

To boot the target system from Flash, you must return to the configuration wizard and rebuild the ROM image.

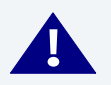

### **! WARNING**

Follow the steps below carefully. During this procedure it is possible to overwrite the manufacturer's original Flash image. In this event, you will be required to return the hardware to the manufacturer.

- Step 1. Open the OS-9 configuration wizard. Be sure to start with the same ROM image that you built in the **[Building the OS-9 ROM Image with](#page-12-0)  [the Configuration Wizard](#page-12-0)** section.
- Step 2. Configure Flash booting options.
	- Select Configure -> Select System Type from the Main Configuration window.
	- Select FLASH Boot from the **Settings Based On** pulldown menu. **[Figure 1-10](#page-33-0)** shows this configuration. If you do not have a ROM Memory List tab, select the FLASH boot radio button on the RomCore tab.

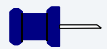

**Note**

This example uses the MVME5500 as the reference board.

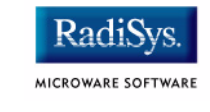

#### <span id="page-33-0"></span>**Figure 1-10 ROM Memory List**

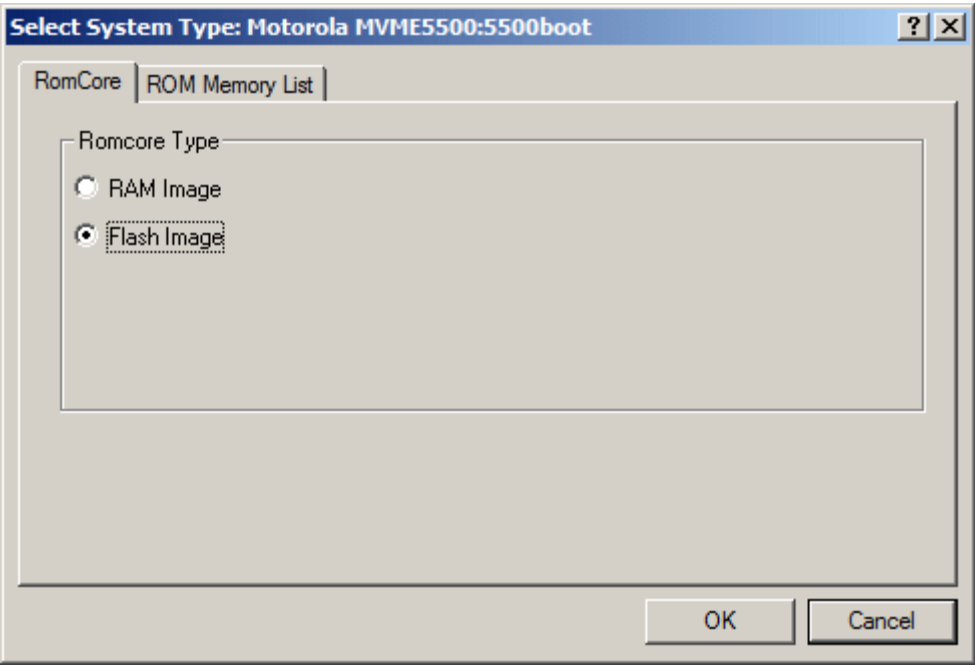

#### Step 3. Set the 1r option to auto boot.

The  $1r$  option moves the boot image modules from Flash to RAM before booting begins. This is optional. However, the Flash device is very slow and using the  $1r$  option is highly recommended.

- Select Configure -> Coreboot -> Main Configuration from the **Main Configuration** window.
- Select the **Define Other Boot Options** tab.
- Configure the tab according to **[Figure 1-11](#page-34-0)**.

### <span id="page-34-0"></span>**Figure 1-11 Setting the lr Option**

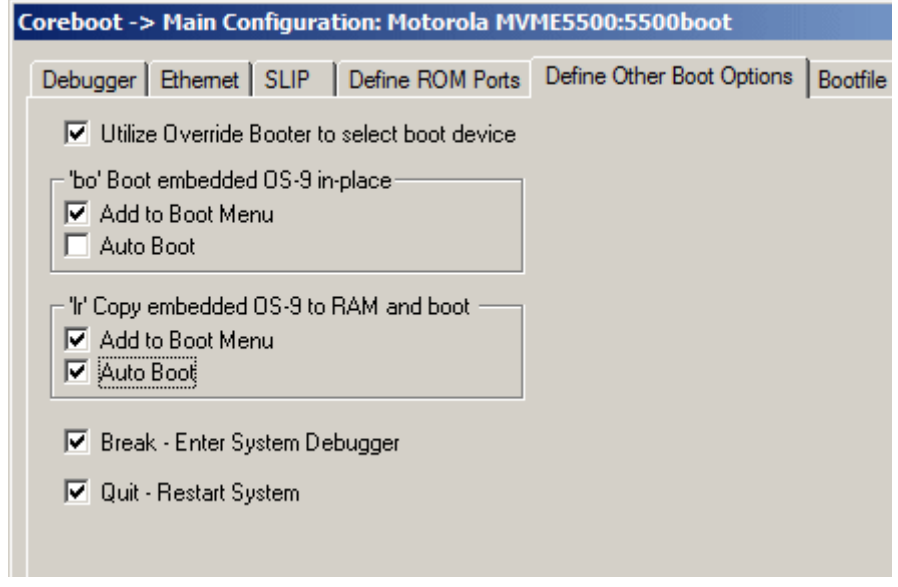

- Step 4. Rebuild the ROM image.
	- From the **Main Configuration** window, select Configure -> Build Image. The **Master Builder** window appears.
	- Do not change the settings
	- Click Build. Progress information is displayed and the statistics of the image just created are shown.
	- Click Save As to save the image. The file rom is saved in the following directory:

MWOS/OS9000/603/PORTS/MVME5500/BOOTS/INSTALL/PORTBOOT.

- Step 5. From the host system, bring up your Hyperterminal session as described in **[Connecting the Target to the Host](#page-10-0)**.
- Step 6. Transfer the ROM image to your target using the *tftpGet command.*

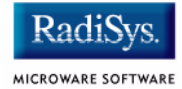

**Note**

Use the following boot file load address for your board (-a option): MVME3100: 08000000 MVME5500: 04000000 MVME6100: 04000000

```
MVME5500> tftpGet -c10.20.3.209 -s10.20.2.24 -from-mvme5500 g10.20.2.1 
-m255.255.254.0 -d/dev/enet1 -a04000000
Network Loading from: /dev/enet1
Loading File: rom-mvme5500
Load Address: 04000000
```
Client IP Address  $= 10.20.3.209$ Server IP Address =  $10.20.2.24$ Gateway IP Address = 10.20.2.1 Subnet IP Address Mask = 255.255.254.0

Network File Load in Progress...

Bytes Received =&1685452, Bytes Loaded =&1685452 Bytes/Second = $&842726$ , Elapsed Time = 2 Second(s)

Step 7. Program flash bank 0 with the new ROM image using the flashProgram utility. Use the load address from the previous step as the load address (-s option). Use the value displayed for "Bytes Loaded" in the previous step for the -n option below.

> MVME5500> flashProgram -d/dev/flash0 -o0 -s04000000 -n&1685452 Source Starting/Ending Addresses =04000000/0419B7CB Destination Starting/Ending Addresses =F2000000/F219B7CB Number of Effective Bytes =0019B7CC (&1685452)

Program Flash Memory (Y/N)? y Flash Memory Programming Complete

#### Step 8. The image is now programmed into flash part 0. Start OS-9.
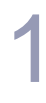

#### **Note**

Use the following flash address to boot your board (-l option): MVME3100: FC000000 MVME5500: F2000000 MVME6100: F4000000

```
MVME5500> execProgram -lf2000000
Load Address =F2000000
Load Size =00200000
Execution Address =F2000000
Execution Argument =00000000
```
OS-9 Bootstrap for the PowerPC(tm) (Edition 71)

Now trying to Override autobooters.

Press the spacebar for a booter menu

Now trying to Scan SCSI devices. Symbios 53C895A @ 0xf0016000 SELFID (07) MAXCNT (0x01000000)

ID Vendor Product Rev Block Size Total Blks Disk Size ------------------------------------------------------------------------ 0x00 CONNER CFP4207S 4.28GB 2B4B 0x00000200 0x007fffff 4294(MEG)

BOOTING PROCEDURES AVAILABLE ---------- <INPUT>

Scan SCSI devices --------------------- <ioi> Boot from SCSI(SCCS) hard drive ------- <hs> Boot embedded OS-9000 in-place -------- <bo> Copy embedded OS-9000 to RAM and boot - <lr> Enter system debugger ----------------- <break> Restart the System -------------------- <q>

Select a boot method from the above menu:

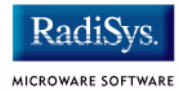

#### Step 9. To autoboot your target from flash, set the MOTLoad mot-script-boot environment variable.

```
MVME5500> gevEdit mot-script-boot
(Blank line terminates input.)
execProgram -lf2000000
```

```
Update Global Environment Area of NVRAM (Y/N)? y
MVME5500> gevShow
...
mot-script-boot=execProgram -lf2000000
Total Number of GE Variables =19, Bytes Utilized =559, Bytes Free =3033
```
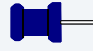

#### **Note**

The coreboot file can be placed in Flash without the bootfile file. This can be desirable if disk booting or eb BOOTP booting. You must supply your own BOOTP server.

# **Booting Your Reference Board from Disk**

Once you have booted your system from an Ethernet Network and configured your hard drive, you can use the following procedure to configure your system to boot from the hard drive.

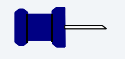

#### **Note**

Not all SCSI hard drives are detected by version 2.0 MOTLoad. Run the gevShow command to see if your hard drive is detected. OS-9 device driver do correctly recognize all SCSI drives.

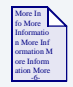

## **For More Information**

Refer to [Appendix B: Partitioning and Formatting Your Hard Drive](#page-74-0) for hard drive formatting and partitioning procedures.

Step 1. Copy your coreboot and bootfile images to the target hard drive. They may be copied using either FTP or NFS.

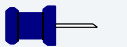

**Note**

The bootfile and coreboot files are located at:

<drive>:\MWOS\OS9000\<processor>\PORTS\<port>\BOOTS\INSTALL\PORTBOOT.

They may be copied to your hard drive using either FTP or NFS.

Step 2. At the s prompt (the OS-9 prompt), create the boot image by typing the following command:

bootgen /hs01fmt -nb400 -el=coreboot bootfile

This command places the high and low-level boot images on the system disk.

Step 3. Run the diskBoot command to start OS-9.

MVME5500> diskBoot -f/dev/scsi0/hdisk0 Boot Device =/dev/scsi0/hdisk0 Partition Number =1 Load Address =005CB000 Load Size =00050800 Execution Address =005CB800 Execution Offset =00000800 Passing control to the loaded file/image. OS-9 Bootstrap for the PowerPC(tm) (Edition 71) Now trying to Override autobooters.

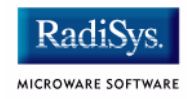

```
Press the spacebar for a booter menu
BOOTING PROCEDURES AVAILABLE ---------- <INPUT>
Scan SCSI devices --------------------- <ioi>
Boot from SCSI(SCCS) hard drive ------- <hs>
Boot embedded OS-9000 in-place -------- <bo>
Copy embedded OS-9000 to RAM and boot - <lr>
PCI View Utility ---------------------- <pciv>
Enter system debugger ----------------- <break>
Restart the System -------------------- <q>
Select a boot method from the above menu: hs
Symbios 53C895A @ 0xf0016000 SELFID (07) MAXCNT (0x01000000)
ID (00) LUN (00) SI (00) EI (03) LSNOFFS (00000804)
Checking Partitions : 0
Volume Name : OS-9 f. PPC v4.8
FD bootfile block offset : 0x00001543
Booting from partition
Reading Bootfile.....
Boot Address : 0x0004a5c0
Boot Size : 0x00254e00
OS-9 kernel was found.
A valid OS-9 bootfile was found.
$
```
Step 4. To autoboot your system from the hard disk, set the MOTLoad mot-script-boot environment variable.

```
MVME5500> gevEdit mot-script-boot
(Blank line terminates input.)
diskBoot -d/dev/scsi0/hdisk0
Update Global Environment Area of NVRAM (Y/N)? y
MVME5500>
```
# **Chapter 2: Board Specific Reference**

This chapter contains information that is specific to the Motorola MVME reference boards. It contains the following sections:

- **[Boot Menu Options](#page-41-0)**
- **[Vector Descriptions for PowerPC 603/604](#page-43-0)**
- **[Configuring Booters](#page-47-0)**
- **[Port Specific Utilities](#page-50-0)**
- **[PowerPC™ Registers Passed to a New Process](#page-60-0)**

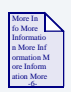

## **For More Information**

For general information on porting OS-9, see the *OS-9 Porting Guide*.

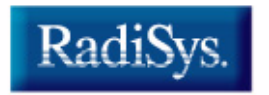

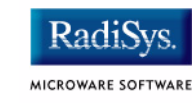

# <span id="page-41-0"></span>**Boot Menu Options**

You select your boot device menu options using the configuration wizard. For each boot device option, you can select whether you want it to be displayed on a boot menu, set up to autoboot, or both. The autoboot option enables the device selected to automatically boot up the high-level bootfile, bypassing the boot device menu.

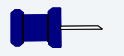

# **Note**

When using the Configuration Wizard, you should select only one device for autoboot on your system.

Following is an example of the Boot Menu displayed in the terminal emulation window (using Hyperterminal):

```
OS-9000 Bootstrap for the PowerPC(tm)
```
Now trying to Override autobooters.

BOOTING PROCEDURES AVAILABLE ----- <INPUT>

```
Scan SCSI devices ---------------- <ioi>
Boot FDC floppy ------------------ <fd>
Boot from PC-Floppy -------------- <pf>
Boot from Teac SCSI floppy drive - <fs>
Boot from SCSI PC-Floppy --------- <pfs>
Boot from Viper tape drive ------- <vs>
Boot over Ethernet --------------- <eb>
Boot from SCSI(SCCS) hard drive -- <hs>
Boot embedded OS-9000 in-place --- <bo>
Enter system debugger ------------ <break>
Restart the System --------------- <q>
```
Select a boot method from the above menu:

What you select for boot options in the configuration wizard determines what modules are included in the coreboot image. **[Table 2-1](#page-42-0)** lists some of the supported boot devices for OS-9:

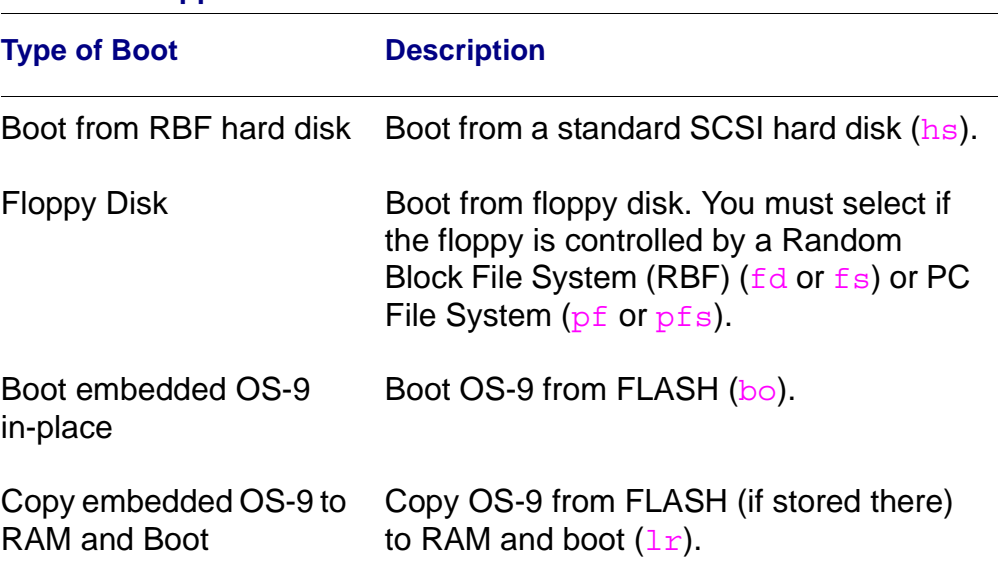

#### <span id="page-42-0"></span>**Table 2-1 Supported Boot Methods**

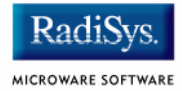

# <span id="page-43-1"></span><span id="page-43-0"></span>**Vector Descriptions for PowerPC 603/604**

### **Table 2-2 Vector Descriptions for PowerPC 603/604**

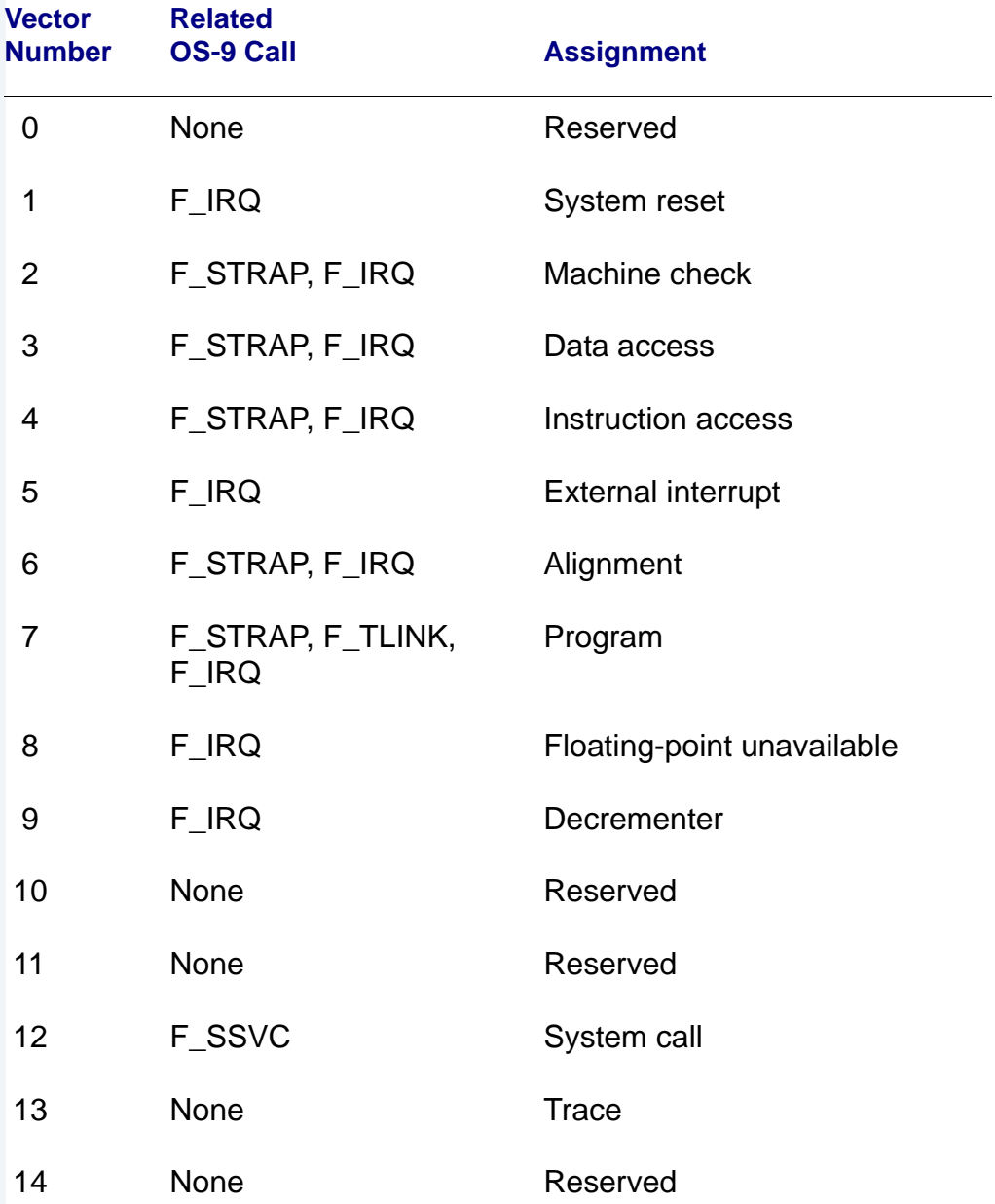

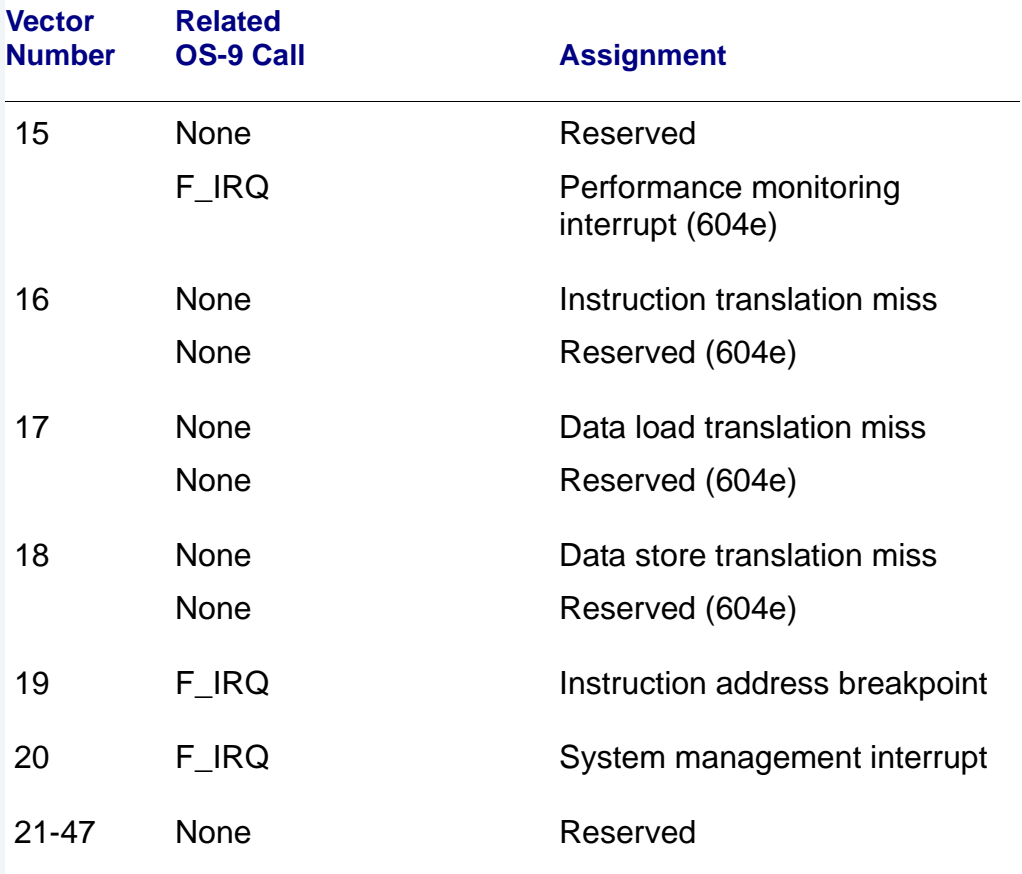

#### **Table 2-2 Vector Descriptions for PowerPC 603/604 (continued)**

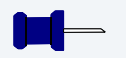

## **Note**

The vector numbers in [Table 2-2](#page-43-1) are logical vector numbers. The actual processor vectors can be computed by multiplying the logical vector number by 256.

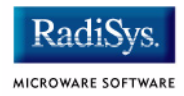

# **Error Exceptions: vectors 2-4 and 6-7**

These exceptions are usually considered fatal program errors and unconditionally terminate a user program. If  $F$  DFORK created the process or the process was debug attached with  $F$  DATTACH, then the resources of the erroneous process remain intact and control returns to the parent debugger to allow a postmortem examination.

A user process may use the  $F$  STRAP system call to install an exception handler to catch the errors and recover from the exceptional condition. When a recoverable exception occurs, the process' exception handler installed with the F STRAP system call is executed with a pointer to the process' normal static data and the current stack pointer. Also, the process' exception handler will receive as parameters the vector number of the error, the program instruction counter of where the error occurred, and the fault address of the error if applicable. The exception handler must decide whether and where to continue execution. Programs written in the C language may use the set imp and longimp library routines to properly recover from the erroneous condition.

If any of these exception occur in system state during a system call made by the process due to the process passing bad data to the kernel, the process' exception handler is not called. Instead, the appropriate vector error is returned from the system call.

# **Vectored Interrupts: vector 5**

In general, the PowerPC processor family uses a single interrupt vector for all external interrupts. However, most systems supporting the PowerPC family use additional external logic to support more powerful nested interrupt facilities. Hence, the vector numbers used by OS-9 device drivers are usually logical vectors outside of the range of the hardware vectors listed above. The device drivers install their interrupt service routines, via the F\_IRQ system call, on the logical vector and the kernel's dispatch code uses the external logic to identify the source of the interrupt and call the associated interrupt service routine. Interrupt service routines are executed in system state without an associated current process.

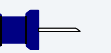

# **Note**

The F IRQ system call may also be used to install exception handlers on some non-hardware interrupt vectors. The above table lists the exceptions that may be monitored using the  $F$  IRQ facility. The installed exception handler is called just like any other interrupt service routine when the associated exception occurs.

# **User Trap Handlers: vector 7**

This vector is used for dispatching user code into system state trap handlers. The vector provides a mechanism for programs to switch states and dispatch to a subroutine module to execute code in system state.

# **System Calls: vector 12**

This vector is used for service call dispatching to the OS-9 operating system as well as user services installed using the  $F$  SSVC service request.

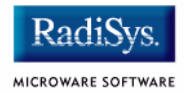

# <span id="page-47-0"></span>**Configuring Booters**

The following booters are available for the MVME target platforms. The abbreviated name and configuration parameters for the booters are listed with recommended values (if any).

#### **Table 2-3 MVME260X/360X Booters**

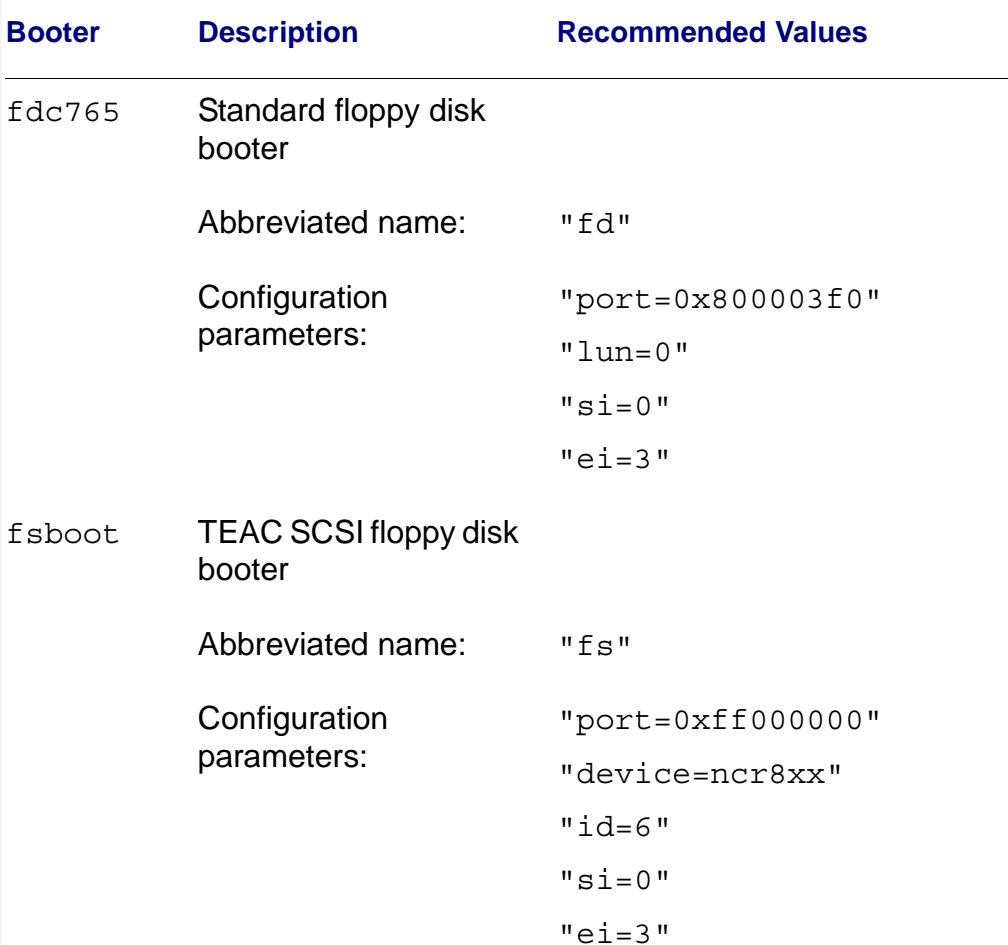

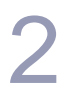

#### **Table 2-3 MVME260X/360X Booters**

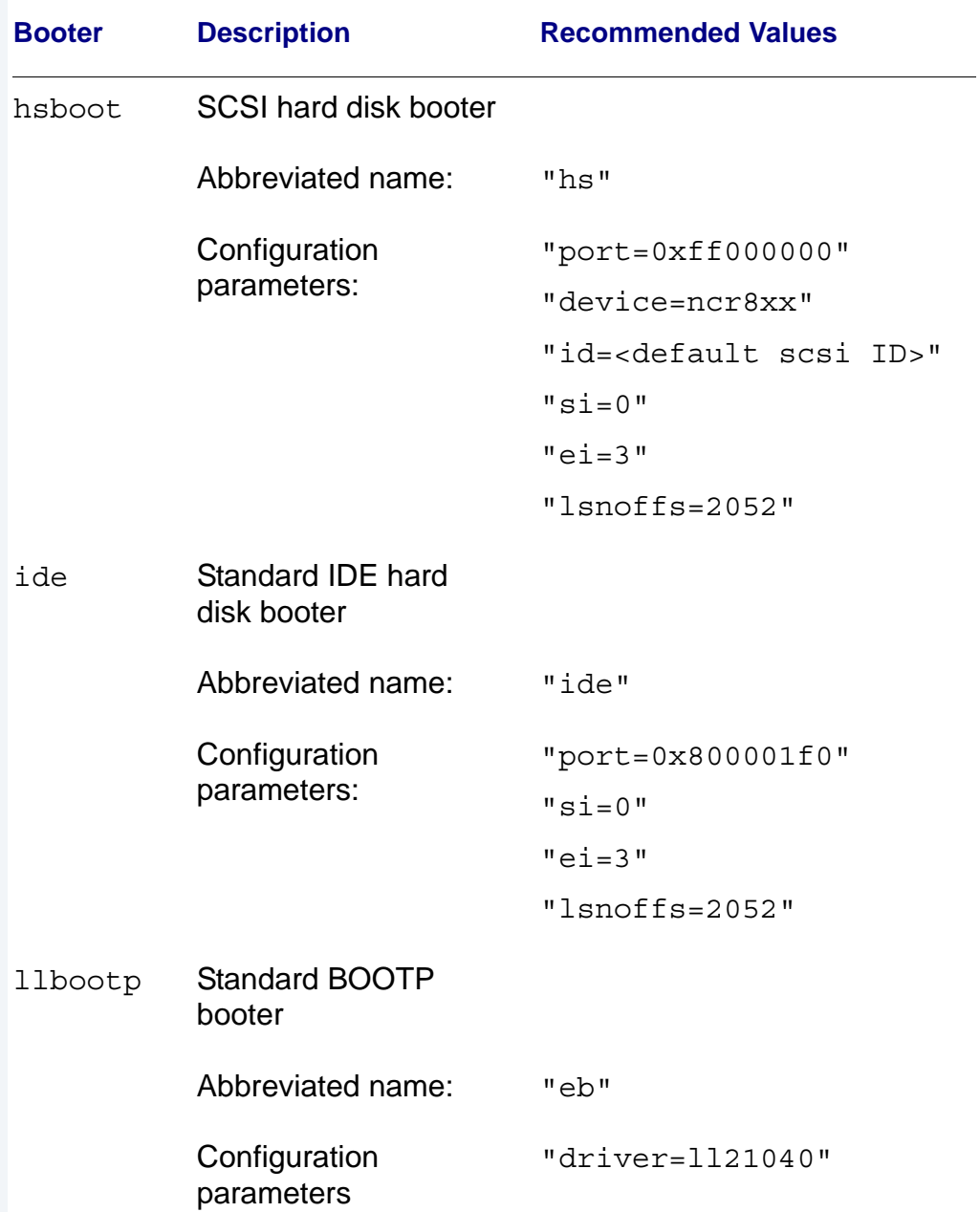

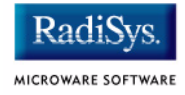

#### **Table 2-3 MVME260X/360X Booters**

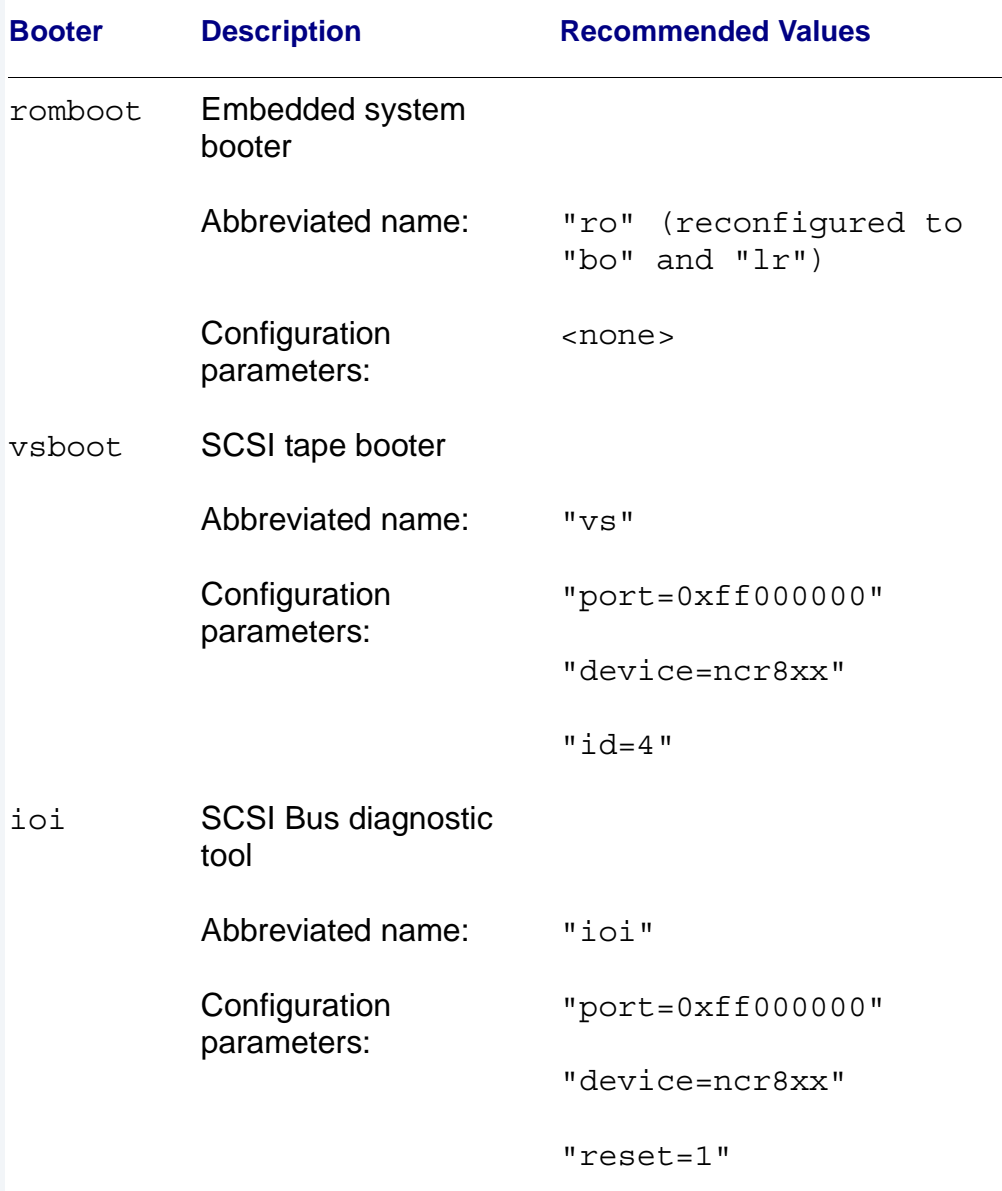

# <span id="page-50-0"></span>**Port Specific Utilities**

The following port specific utilities are included:

- [dmppci](#page-51-0)
- [mouse](#page-52-0)
- [pciv](#page-54-0)
- [setpci](#page-57-0)
- [testpci](#page-59-0)

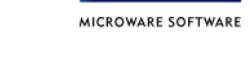

#### <span id="page-51-0"></span>**dmppci Show PCI Information**

#### **SYNTAX**

dmppci <br/> <br/> <br/> <br/> <br/>device number> <function\_number> {<size>}

#### **OPTIONS**

-? Display help

#### **DESCRIPTION**

dmppci displays PCI configuration information that is not normally available by other means, except programming, using the PCI library.

#### **EXAMPLE**

```
$ dmppci 0 11 1 0x40
     PCI DUMP Bus:0 Dev:11 Func:1 Size:64
 -----------------------------------
VID DID CMD STAT CLASS RV CS IL IP LT HT BI MG ML SVID SDID
     --- ---- ---- ---- ----- -- -- -- -- -- -- -- -- -- ---- ----
10ad 0105 0005 0280 01018f 05 08 0e 01 00 80 00 02 28 0000 0000 
BASE[0] BASE[1] BASE[2] BASE[3] BASE[4] BASE[5] CIS_P EXROM
   -------- -------- -------- -------- -------- -------- -------- --------
01000321 01000331 01000329 01000335 01000301 01000311 00000000 00000000
Offset 00 01 02 03 04 05 06 07 08 09 0a 0b 0c 0d 0e 0f
 ------------------------------------------------------
0000 ad 10 05 01 05 00 80 02 05 8f 01 01 08 00 80 00 
0010 21 03 00 01 31 03 00 01 29 03 00 01 35 03 00 01 
0020 01 03 00 01 11 03 00 01 00 00 00 00 00 00 00 00 
0030 00 00 00 00 00 00 00 00 00 00 00 00 0e 01 02 28
```
<span id="page-52-0"></span>mouse <opts>

# **OPTIONS**

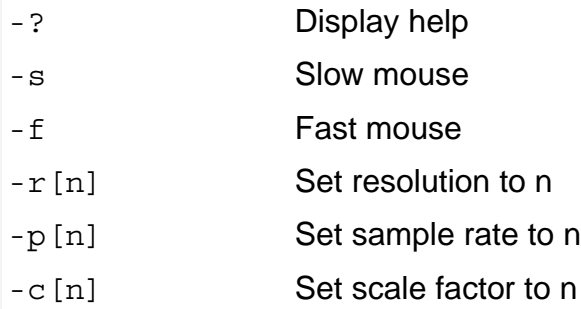

### **DESCRIPTION**

mouse displays mouse status information.

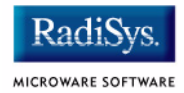

## **EXAMPLE**

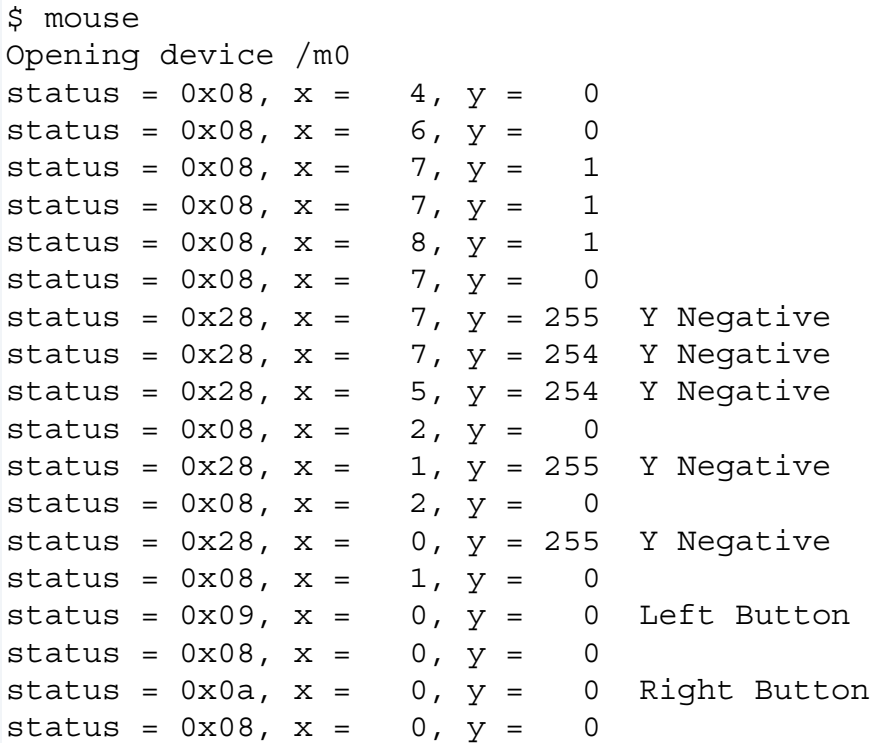

#### <span id="page-54-0"></span>**SYNTAX**

pciv [<opts>]

### **OPTIONS**

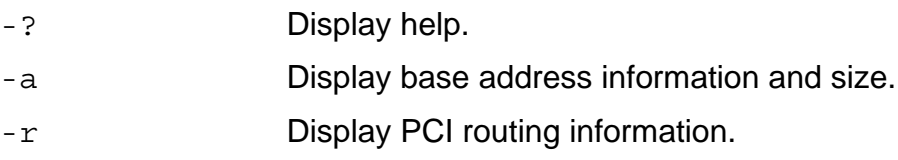

#### **DESCRIPTION**

The  $pciv$  utility allows visual indication of the status of the PCIbus. This utility is port dependent.

#### **EXAMPLES**

When using the pciv command with a Motorola PowerPC board, the following information is displayed:

```
$ pciv
PowerPC 603 Configuration Report
Model: Ultra PowerPC
Board Configuration Reports
[Z85230 ESCC] [PMC] [Graphics] [Ethernet] [SCSI] 
BUS:DV:FU VID DID CMD STAT CLASS RV CS IL IP
-------------------------------------------------
000:00:00 1057 0001 0106 2080 060000 24 00 00 00 MPC105
000:11:00 8086 0484 000f 0200 000000 84 00 00 00 PCI/ISA Bridge
000:12:00 1000 0001 0007 0200 010000 02 00 0b 01 NCR53C810 SCSI
000:14:00 1011 0002 0007 0280 020000 23 00 09 01 DECchip 21040
000:15:00 1013 00a8 0000 0000 030000 8e 00 0b 01 GD5434 Graphics
```
The following configuration registers apply to these DEV columns:

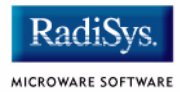

- 12 NCR53C810 Configuration Register
- 14 DECchip 21040 Configuration Register
- 15 GD5434 Configuration Register

The pciv command in the previous example reports configuration information related to specific hardware attached to the system. The MVME2600 and MVME3600 series are specific about the PCI devices located on the main board. For this reason, the information displayed is not generic in format.

```
DETAIL OF BASIC VIEW:
```
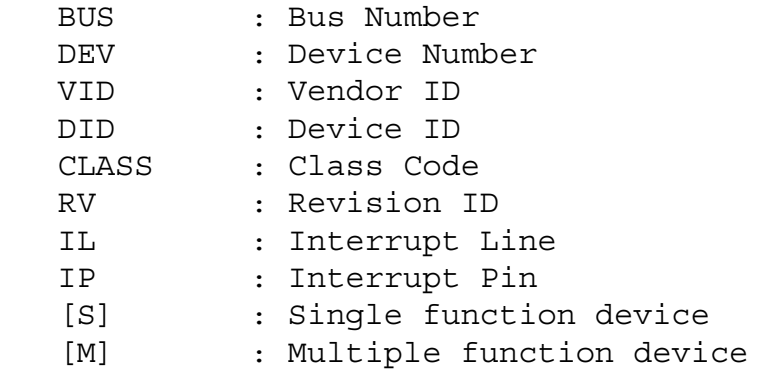

When the  $-$ a option is used address information is also displayed as well as the size of the device blocks being used. All six address PCI address entries are scanned.

```
(C) [32-bit] base addr[0] = 0x3efefe81 PCI/IO
                   0xbefefe80 Size = 0x00000080
```
The fields in the previous example are, from left to right, as follows:

- prefetchable
- memory type
- address fields
- actual value stored
- type of access
- translated access address used (shown on second line)
- size of block (shown on second line)

When the  $-r$  option is used, PCI-specific information related to PCI interrupt routing is displayed. If an ISA BRIDGE controller is found in the system, the routing information is used. The use of ISA devices and PCI devices in the same system requires interrupts to be routed either to ISA or PCI devices. Since ISA devices employ edge-triggered interrupts and PCI use devices use level interrupts, the EDGE/LEVEL control information is also displayed. If an interrupt is shown as LEVEL with a PCI route associated with it, no ISA card can use that interrupt. This command also shows the system interrupt mask from the interrupt controller.

#### **Note**

ISA and PCI interrupts cannot be shared.

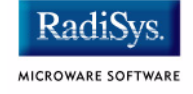

#### <span id="page-57-0"></span>**SYNTAX**

```
setpci <br/> <br/> <br/>dev> <func> <offset> <size{bwd}>
<value>
```
#### **OPTIONS**

-? Display help

### **DESCRIPTION**

The setpci utility sets PCI configuration information that is not normally available by other means other than programming using the PCI library. The setpci utility may also be used to read a single location in PCI space. Parameters include:

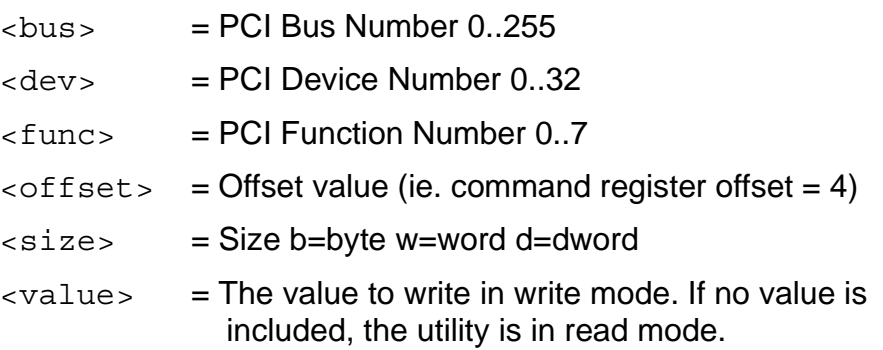

#### **EXAMPLES**

```
$ setpci 0 19 0 0x14 d
PCI READ MODE
-------------
PCI Value.....0x3bfedd00 (dword) READ
PCI Bus........0x00
PCI Device......0x13
PCI Function....0x00
PCI Offset....0x0014
$ setpci 0 19 0 0x14 d 0x1234500
PCI WRITE MODE
--------------
PCI Value.....0x01234500 (dword) WRITE
PCI Bus.........0x00
PCI Device......0x13
PCI Function....0x00
PCI Offset....0x0014
\mathsf{\dot{S}}$ setpci 0 19 0 0x14 d
PCI READ MODE
-------------
PCI Value.....0x01234500 (dword) READ
PCI Bus.........0x00
PCI Device......0x13
PCI Function....0x00
PCI Offset....0x0014
```
#### <span id="page-59-0"></span>**SYNTAX**

testpci

## **OPTIONS**

-? Display help

#### **DESCRIPTION**

The testpci utility tests all PCI library functions. To use this utility, you must have a graphics card in the system. This utility shows how the PCI library calls can be used.

#### **EXAMPLE**

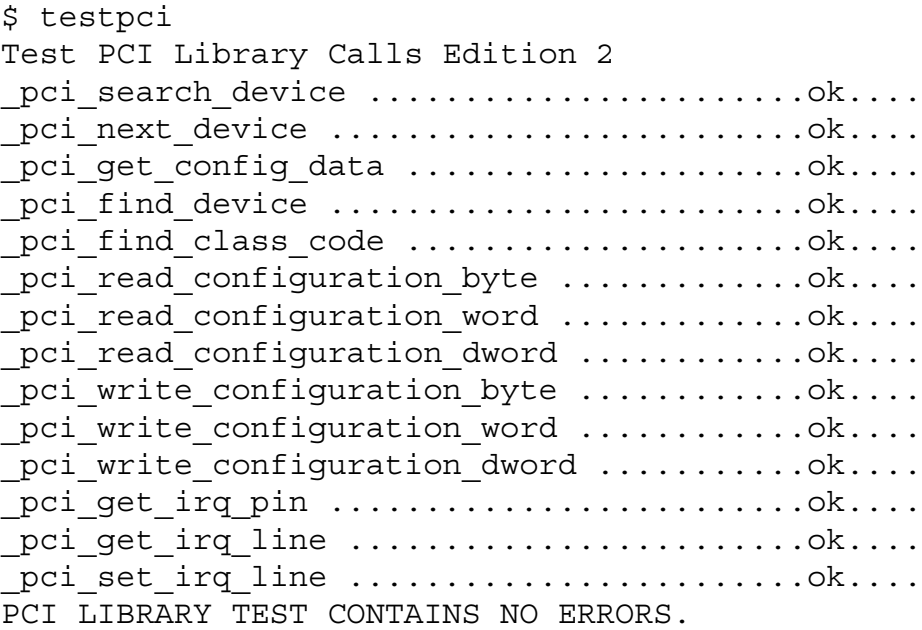

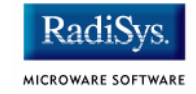

# <span id="page-60-0"></span>**PowerPC™ Registers Passed to a New Process**

The following PowerPC registers are passed to a new process (all other registers are zero):

```
r1 = stack pointer
r2 = static storage (data area) base pointer
r3 = points to fork parameters structure (listed in
                                     f_fork)
r13 = points to the constant data of code area of the
 module
```
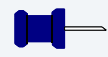

# **Note**

 $r2$  is always biased by the amount specified in the  $m$  dbias field of the program module header which allows object programs to access a larger amount of data using indexed addressing. You can usually ignore this bias because the OS-9 linker automatically adjusts for it.

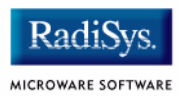

# **Appendix A: Board Specific Modules**

This appendix contains lists of high and low-level modules. The following sections are included:

- **[Low-Level System Modules](#page-63-0)**
- **[High-Level System Modules](#page-66-0)**
- **[Common Modules List](#page-70-0)**

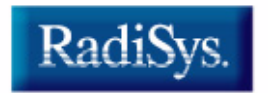

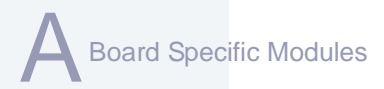

<span id="page-63-0"></span>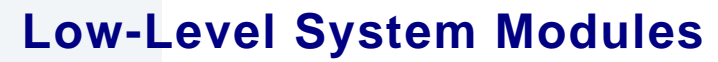

The following low-level system modules are tailored specifically for the MVME target platforms. These modules can be found in the following directory:

MWOS/OS9000/<processor>/PORTS/<port>/CMDS/BOOTOBJS/ROM

# **Configuration Modules**

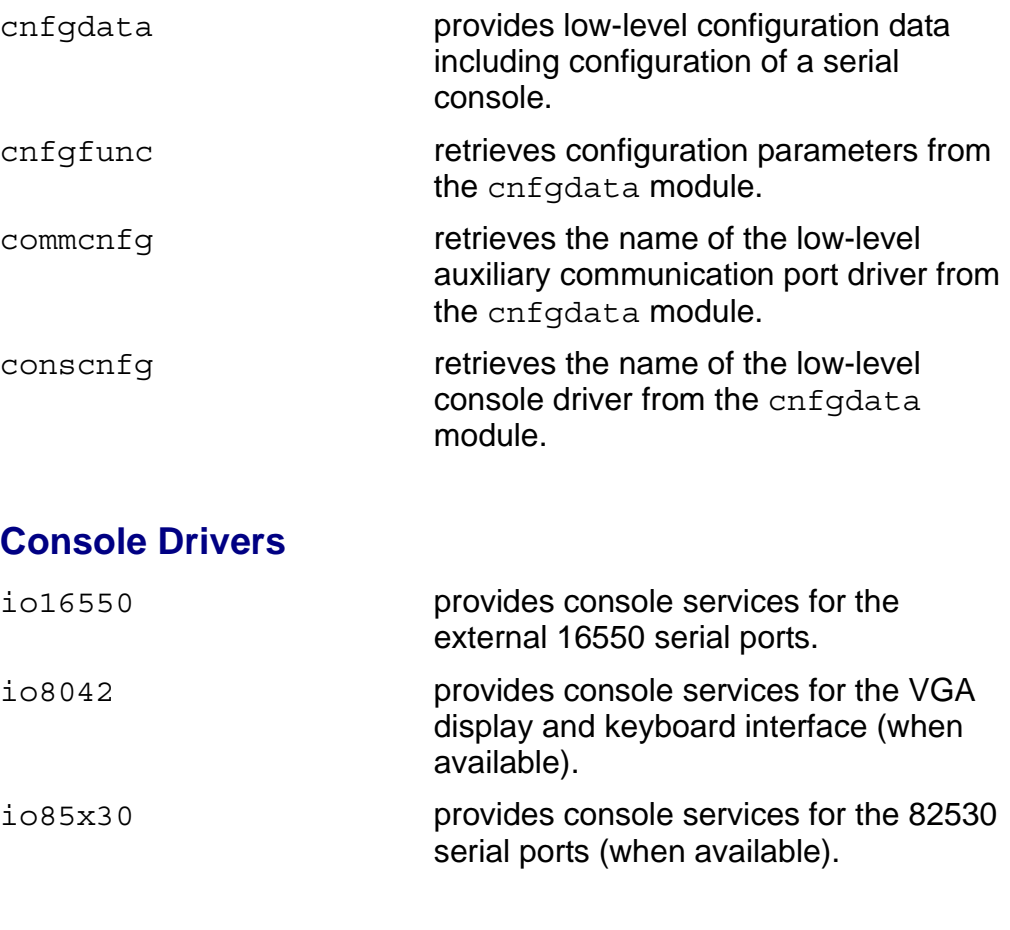

# **Debugging Module**

usedebug **is a debugger configuration module.** 

Radi

MICROWARE SOFTWARE

# **Ethernet Driver**

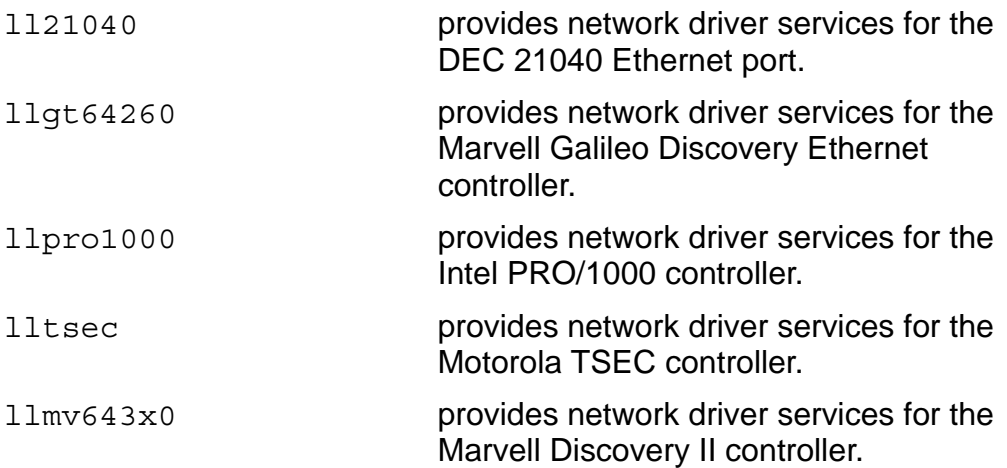

# **SCSI Host Adapter Support Booter Module**

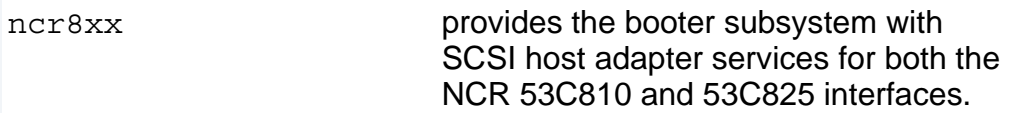

# **System Modules**

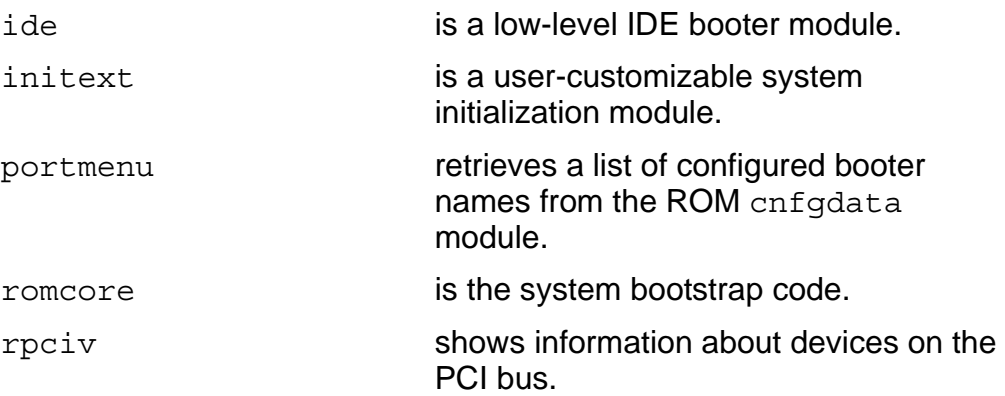

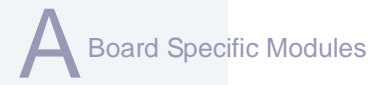

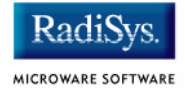

# **Timer Module**

swi8timr **provides polling timer services with a** software loop self-calibrated from the 8259-like timer.

# <span id="page-66-0"></span>**High-Level System Modules**

The following OS-9 system modules are tailored specifically for MVME series platforms. Unless otherwise specified, each module can be found in the following directory:

MWOS/OS9000/<processor>/PORTS/<port>/CMDS/BOOTOBJS

## **Interrupt Controllers**

These modules provide extensions to the vectors module by mapping the single interrupt generated by an interrupt controller into a range of logical vectors which are recognized by OS-9 as extensions to the base CPU exception vectors.

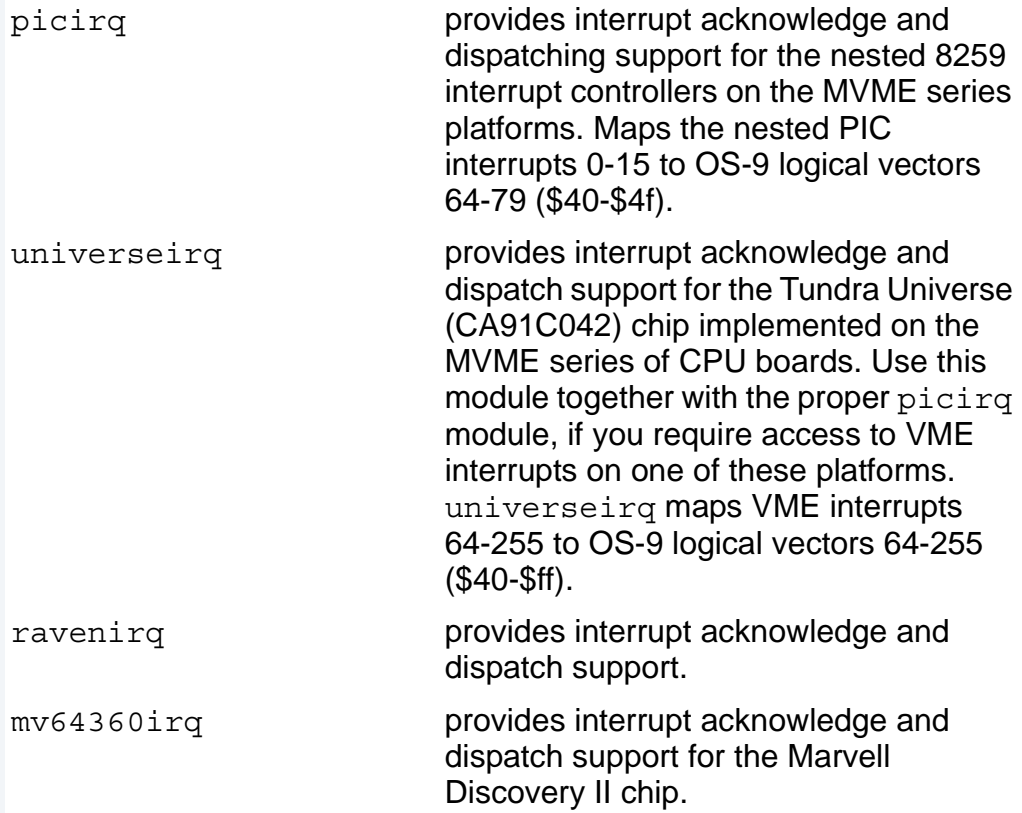

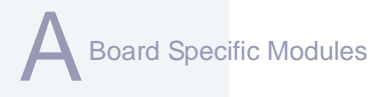

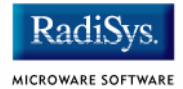

tsi148irq provides interrupt support for the Tundra Tsi148 chip.

# **Real Time Clock Driver**

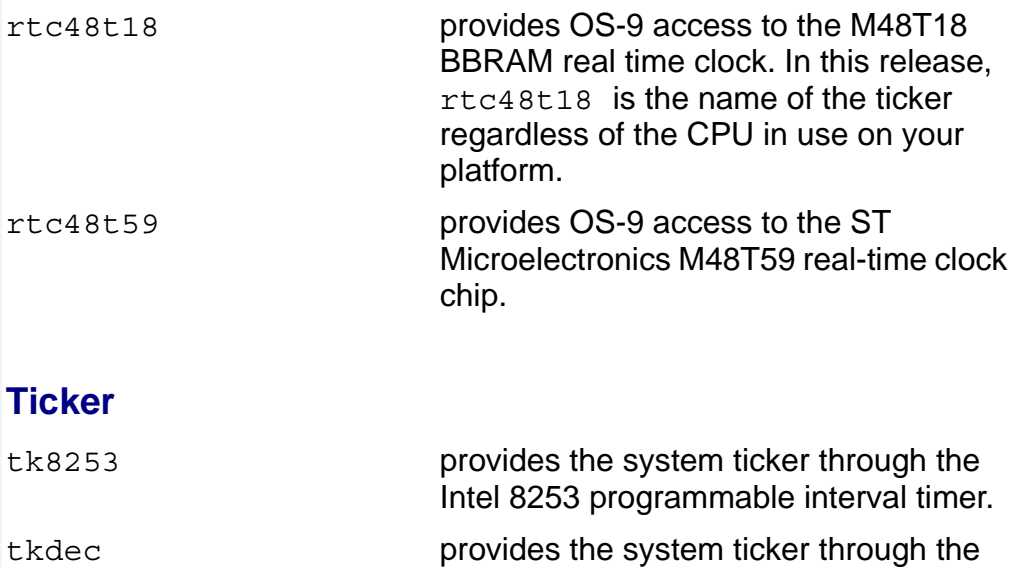

# **Abort Handler**

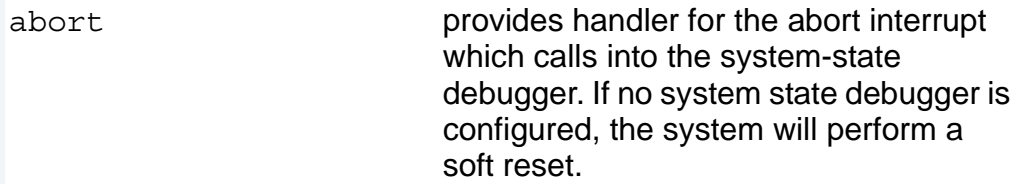

DEC timer.

# **Shared Libraries**

picsub provides interrupt enable and disable routines to handle platform-specific interrupt controller issues for device

drivers. This module is called by all drivers and should be included in your boot file.

## **Serial and Console Drivers**

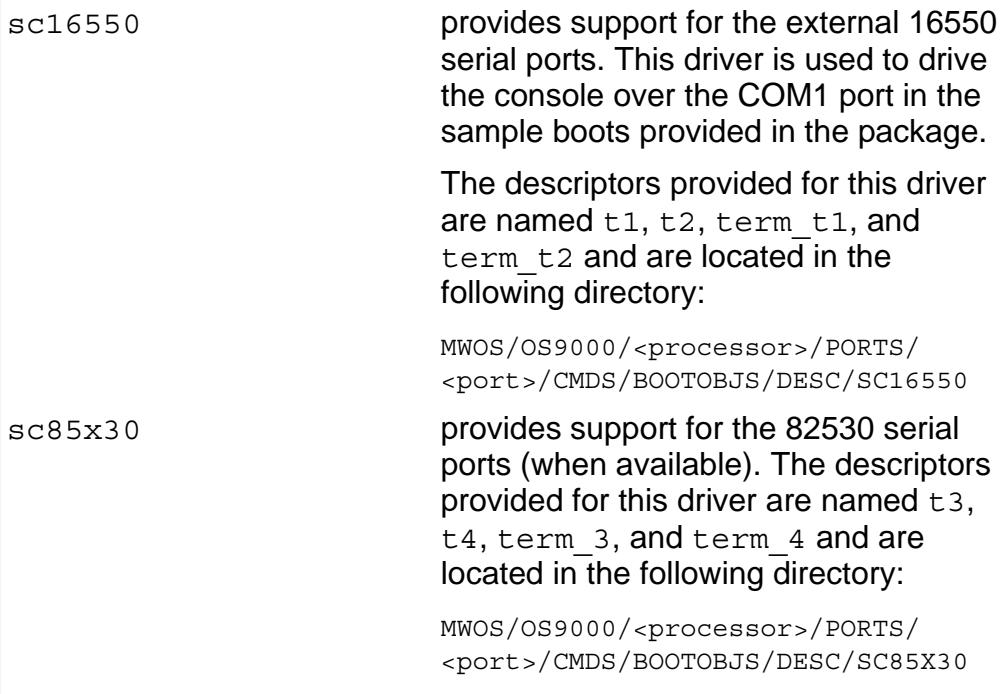

## **Parallel Driver**

scp87303 provides support for the 87303 parallel port. The descriptor provided for this driver is named  $p \ldotp 1p1$  and is located in the following directory:

> MWOS/OS9000/<processor>/PORTS/ <port>/CMDS/BOOTOBJS/DESC/SCP87303

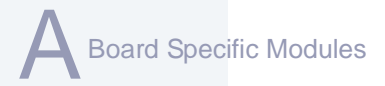

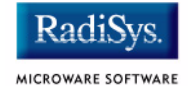

# **Data Disk Drivers**

rb1003 Provides support for IDE and EIDE drives up to 4GB. Many descriptors are provided for use with this driver. Among the descriptors provided are several modules named h0 and dd. These descriptors are contained in files of unique names and located in the following directory:

> MWOS/OS9000/<processor>/PORTS/ <port>/CMDS/BOOTOBJS/DESC/RB1003

# **SCSI support**

The high-level SCSI command set drivers rbsccs, rbteac, and sbscsi are available to support the use of SCSI disk and tape devices in the following directory:

MWOS/OS9000/PPC/CMDS/BOOTOBJS

scsi8xx provides SCSI host adapter services for both the NCR 53C810 and 53C825 interfaces. In this release, scsi8xx is the name of the ticker regardless of the CPU in use on your platform. This is likely to change in a future release.

# <span id="page-70-0"></span>**Common Modules List**

The following low-level system modules provide generic services for OS9000 modular ROM. They are located in the following directory:

MWOS/OS9000/PPC/CMDS/BOOTOBJS/ROM

#### **Table 2-4 Common System Modules List**

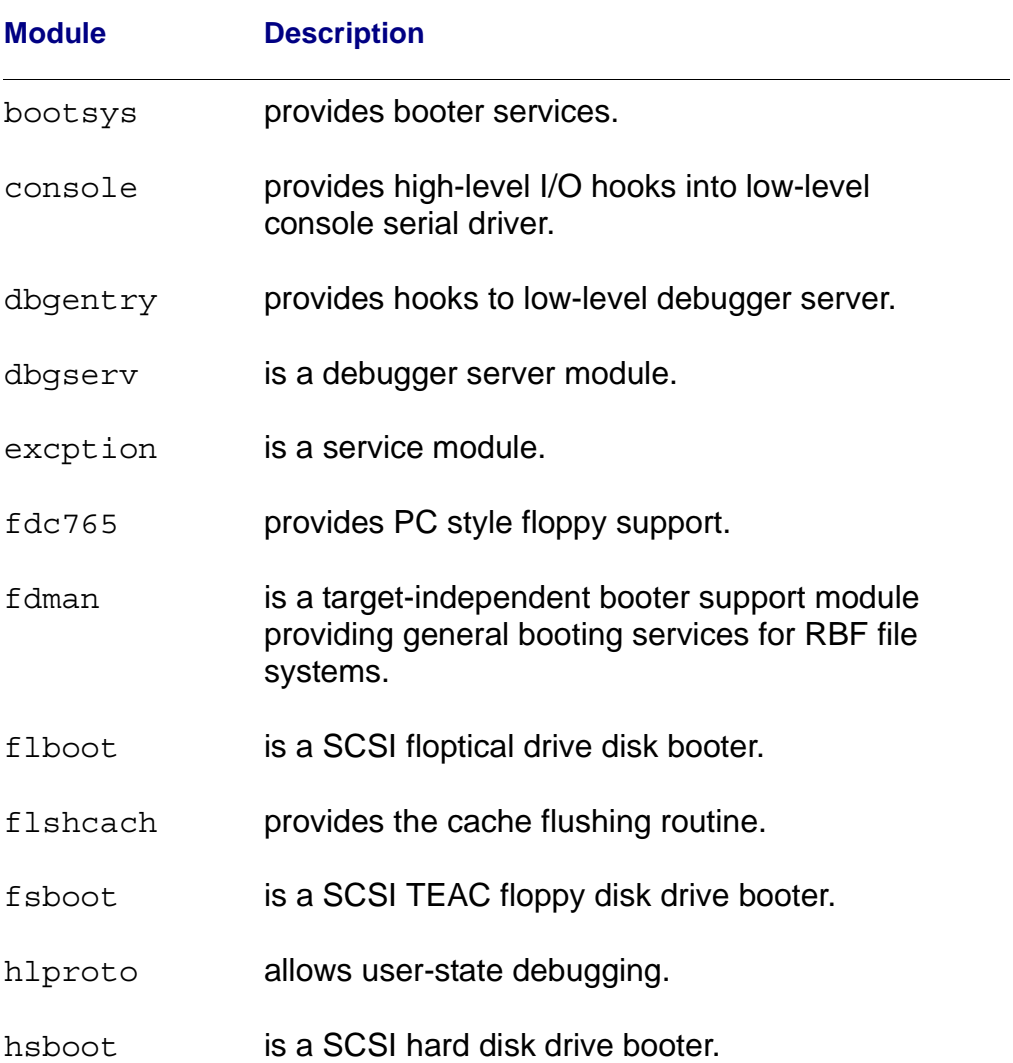

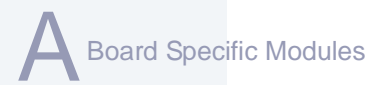

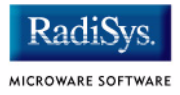

#### **Table 2-4 Common System Modules List (continued)**

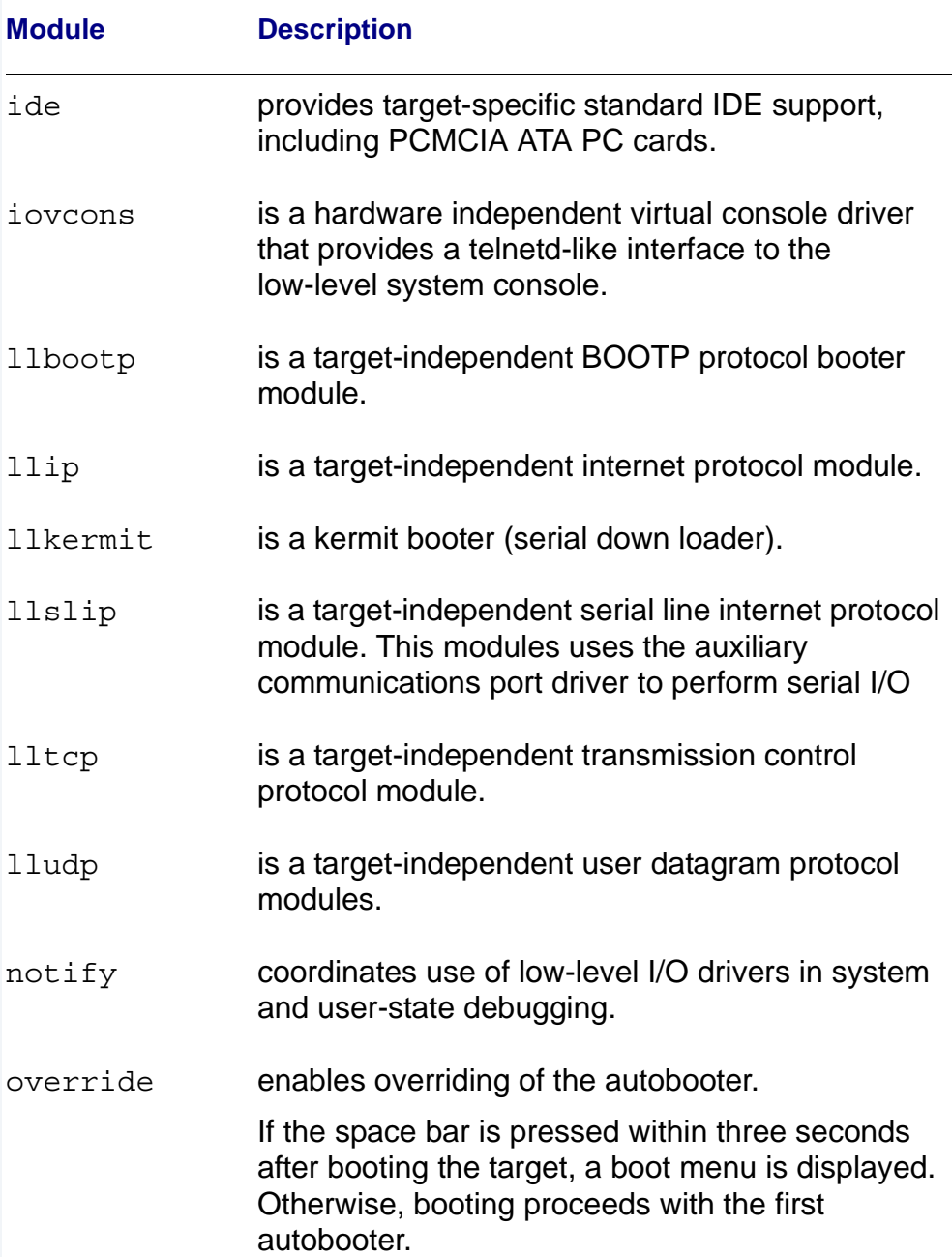
$\overline{\phantom{0}}$ 

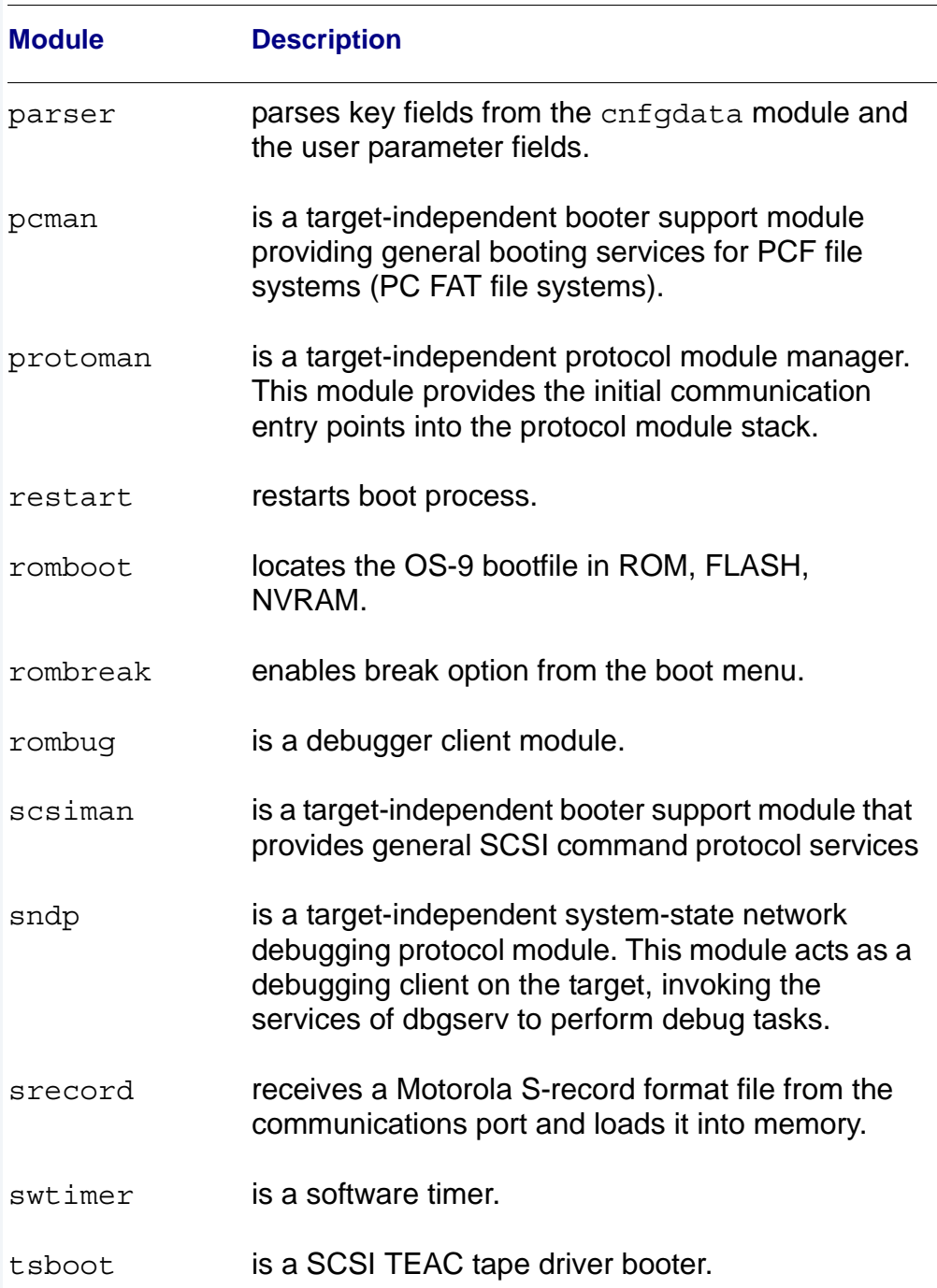

#### **Table 2-4 Common System Modules List (continued)**

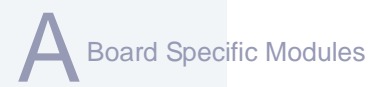

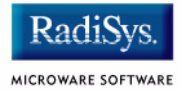

#### **Table 2-4 Common System Modules List (continued)**

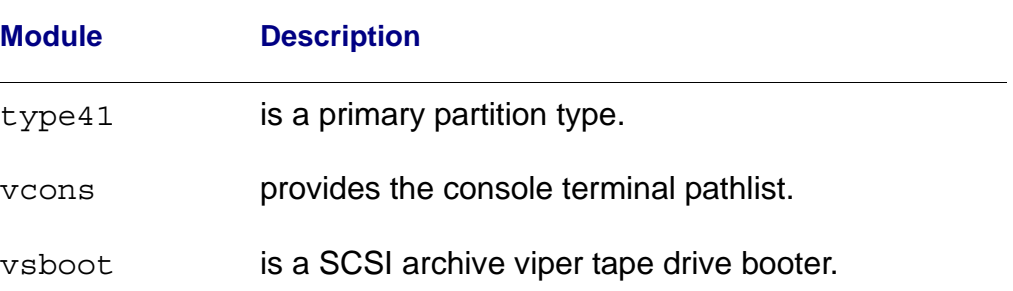

# **Appendix B: Partitioning and Formatting Your Hard Drive**

This appendix explains how to partition and format your hard drive with one primary partition on your target system.

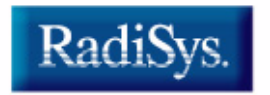

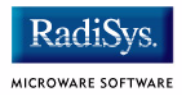

# <span id="page-75-0"></span>**Partitioning Your Hard Drive**

This section explains how to partition your hard drive using the fdisk command. The fdisk command displays and alters the partition table. You should format your hard drive after you have partitioned it.

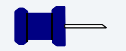

### **Note**

Although OS-9 can be used without disk partitions, the use of partitions is strongly recommended, even if only one partition is used. You cannot perform hard disk booting if you do not partition your hard disk.

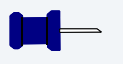

# **Note**

OS-9 uses extended type41 partitions using the Random Block File Manager (RBF) file system.The fdisk utility used to create partitions allows a maximum of four primary partitions to be created. For information on how to create more than one primary partition, refer to the *Utilities Reference Manual*, located on the *Microware OS-9* CD.

To create a partition on your target system, use the following steps:

Step 1. Familiarize yourself with the fdisk command options and their uses, as listed in **[Table B-1](#page-76-0)**.

<span id="page-76-0"></span>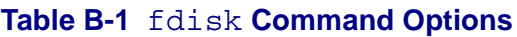

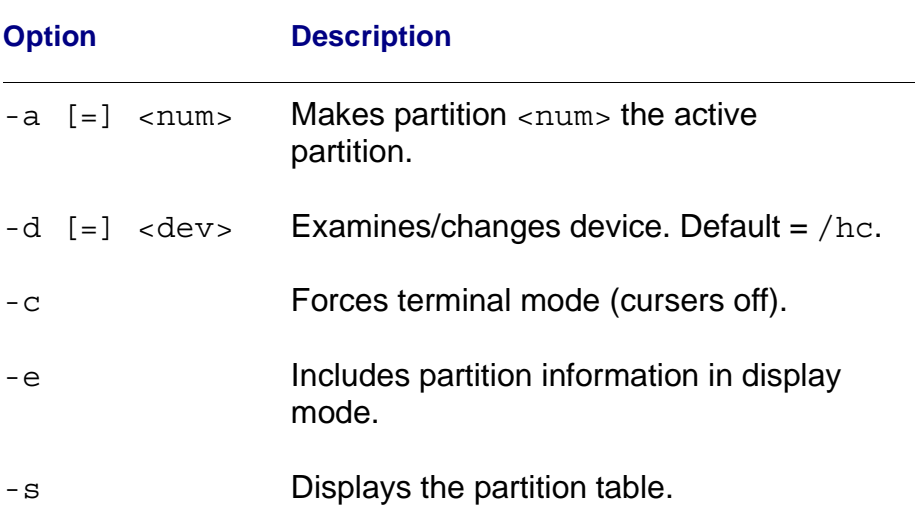

- Step 2. At the OS-9 prompt, type  $t$  mode nopause. This allows you to view the entire fdisk options window after step 3.
- Step 3. Create a partition using the fdisk utility. You must refer to the SCSI raw drive when using fdisk. The following descriptors are available when booting.

hs0fmt<----- SCSI ID 0 hs1fmt<----- SCSI ID 1

For example, to partition SCSI ID 1, you would enter the following command at the OS-9 prompt:

fdisk -d=/hs1fmt -e

Use the -i option to clear existing partitions from the board.

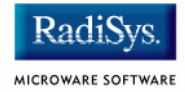

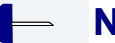

### **Note**

You can determine the appropriate description of your SCSI driver from Wizard by selecting Configure -> Bootfile -> Disk Configuration -> SCSI Configuration tab.

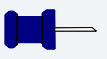

#### **Note**

For a complete explanation of related device descriptors, see the *OS-9 Porting Guide*.

Step 4. The following partitioning options display:

- 1. Create OS-9000 partition
- 2. Set Active Partition
- 3. Delete partition
- 4. Display partition information
- 5. Change extended DOS partition to OS-9000 partition

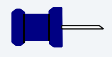

#### **Note**

If your hard drive already has a partition you want to delete, select 3.

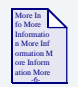

#### **For More Information**

Refer to **[OS-9 fdisk Options](#page-82-0)** later in this Appendix for more information on how to delete a partition.

Step 5. Select 1. Create OS-9000 Partition. A prompt appears asking you for the size of the partition you want (in cylinders). The default, shown in brackets, is the maximum amount of cylinders available for your partition on the hard drive. (You may have to hit <return> to view all the information).

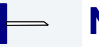

**Note**

If you currently have a partition on the drive (such as DOS), the default size is the total number of remaining cylinders.

Display Partition Information Current fixed disk device: /hcfmt@ Partition Status Type Start End Size

Enter the partition size in cylinders: [ 1022]

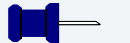

### **Note**

It is important to note that one cylinder does not necessarily reflect 1MB. Enter the number of cylinders to allocate for the partition, not the number of bytes.

Step 6. The system determines the maximum amount of cylinders and uses this as the default selection.

> If you want the partition to be a portion of the total number of cylinders, enter this number of cylinders instead.

- Step 7. Hit <return>
- Step 8. The following is displayed:
	- 1. OS9000/386 type partition
	- 2. Extended Type 41 partition

select partition type  $(1,2)$ ................:  $[$  ]

Partitioning and Formatting Your Hard Drive

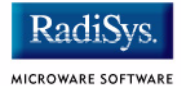

- Step 9. Type 2 for Extended type 41 partition
- Step 10. When the partitioning has completed, the display shows the display partition information screen:
	- 1. Create OS-9000 partition
	- 2. Set Active Partition
	- 3. Delete partition
	- 4. Display partition information
	- 5. Change extended DOS partition to OS-9000 partition
- Step 11. Hit <esc>
- Step 12. The partitioning is now complete. To exit the fdisk utility and save the partition to the hard drive, hit the <esc> key. The following question is displayed:

```
Want to save new partition information (y/n)?
```
- Step 13. Type  $Y$  to save the partition information to disk. You return to the OS-9 prompt.
- Step 14. Move on to **[Formatting Your Hard Drive](#page-80-0)**.

# <span id="page-80-0"></span>**Formatting Your Hard Drive**

Before you format your hard drive, make sure that it is partitioned correctly. See **[Partitioning Your Hard Drive](#page-75-0)** in this Appendix for information on how to perform this task. This section explains how to format your hard drive using the format command.

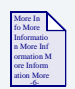

#### **For More Information**

For a complete description of all the format command options, refer to the *Utilities Reference Manual* located on the *Microware OS-9* CD.

Step 1. Format the partitions using the correct descriptor for your hard drive. Descriptor options include the following:

```
hs01fm + - - - > SCST ID=0 Partition = 1hs02fmt---->SCSI ID=0 Partition = 2
hs03fmt---->SCSI ID=0 Partition = 3
hs04fmt---SCSI ID=0 Partition = 4
hs11fmt---->SCSI ID=1 Partition = 1
hs12fmt---->SCSI ID=1 Partition = 2
hs13fmt---->SCSI ID=1 Partition = 3
hs14fmt---->SCSI ID=1 Partition = 4
hs51fmt---->SCSI ID=5 Partition = 1
hs52fmt---->SCSI ID=5 Partition = 2
hs53fmt---->SCSI ID=5 Partition = 3
hs54fmt---->SCSI ID=5 Partition = 4
```
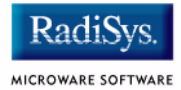

Step 2. Enter the command format /hs01fmt -np -nv -r -vOS9000 to format the hard drive. The following table shows the format specified device options.

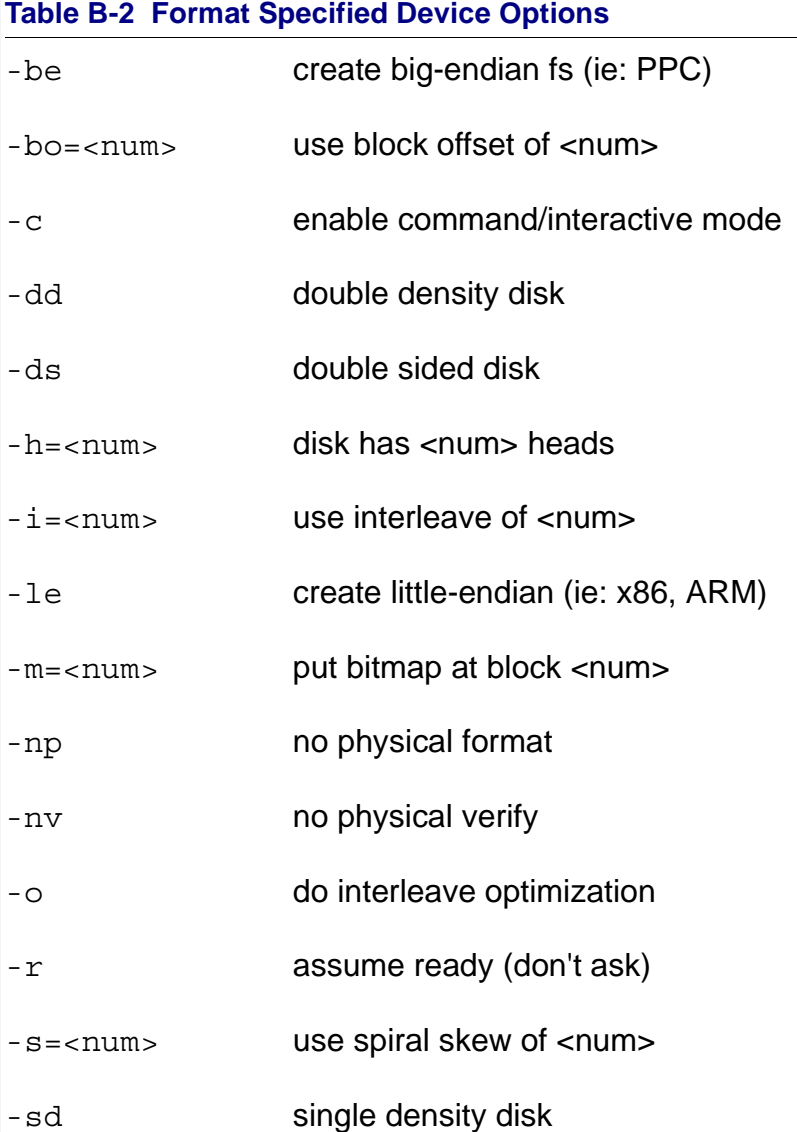

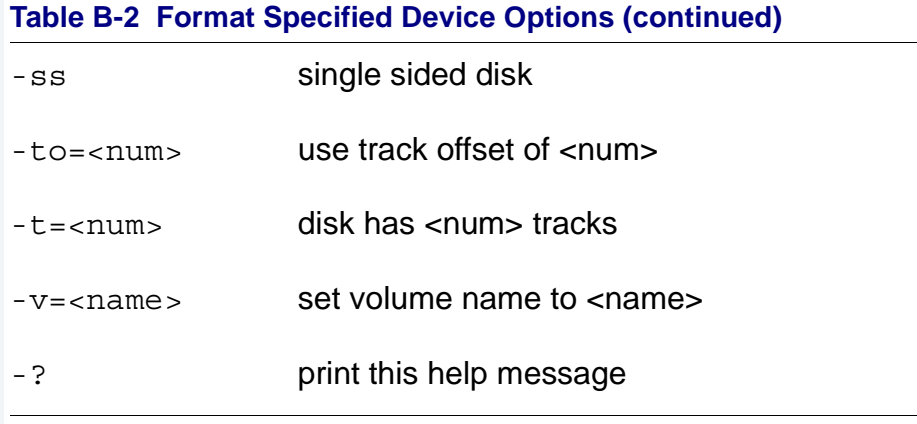

Step 3. Your hard drive is now partitioned and formatted, and the OS-9 prompt returns.

# <span id="page-82-0"></span>**OS-9 fdisk Options**

## **Create OS-9 Partition (1)**

Creates OS-9 partitions. When partitions are created, you are prompted for the size of the partition in terms of cylinders.

## **Set Active Partition (2)**

Specifies which partition is bootable. If DOS is set as the active partition and the system is reset, then DOS loads. To allow OS-9 to boot, you must use the DOS version of fdisk to set the OS-9 partition to active. If a boot manager is used, then set the Boot Manager as active.

## **Delete Partition (3)**

Deletes partitions. Use the delete option with care. Extended partitions may include any logical drives associated with them.

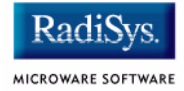

# **Display Partition Information (4)**

Displays the partition tables. If the -e option is used, additional information about the partition tables displays.

The extended/additional information includes:

#### **Table B-3 Display Partition -e Option**

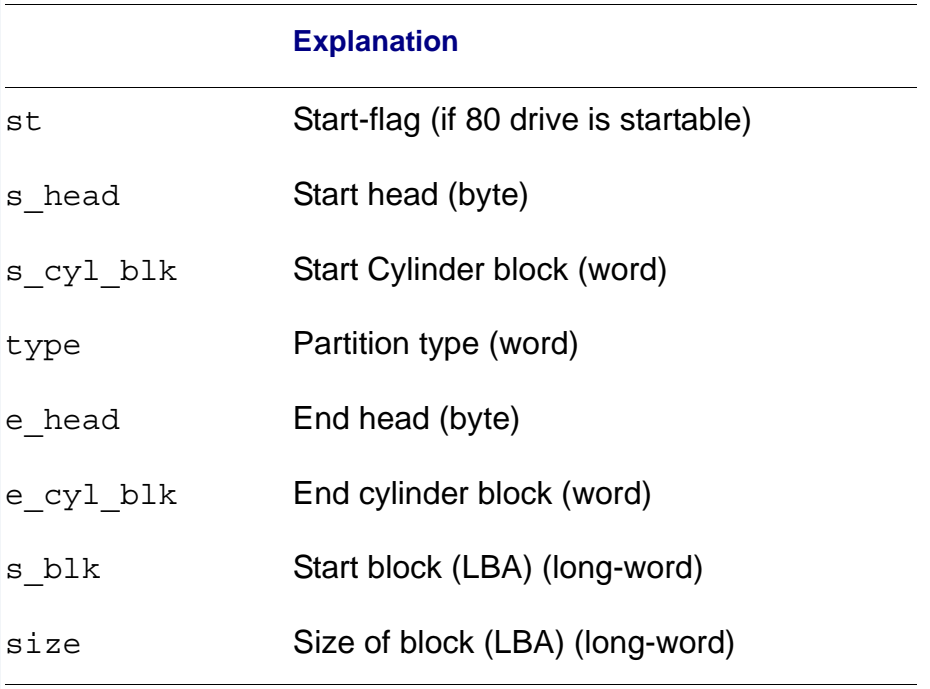

# **Change Extended DOS Partition to OS-9 Partition (5)**

Converts an extended partition to an OS-9 partition. Extended partitions may include logical drives.